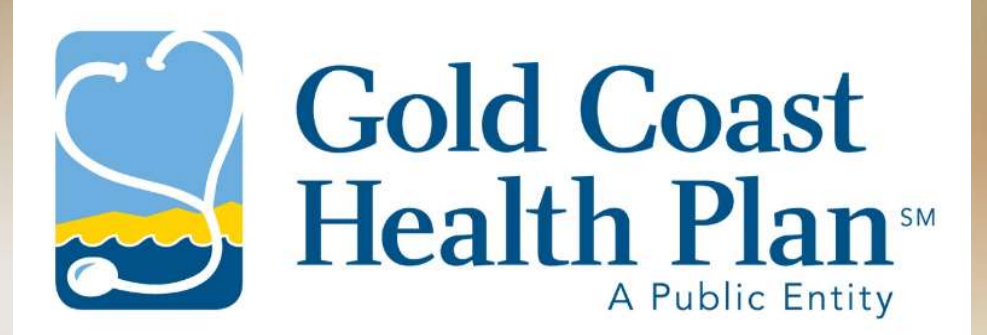

# i-Transact User Guide: Vendor

Maricela Alvarez-Montes Rebecca Bocan-Fister 10/1/21 Version 1.0

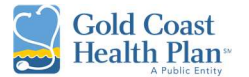

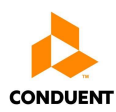

# **Table of Contents**

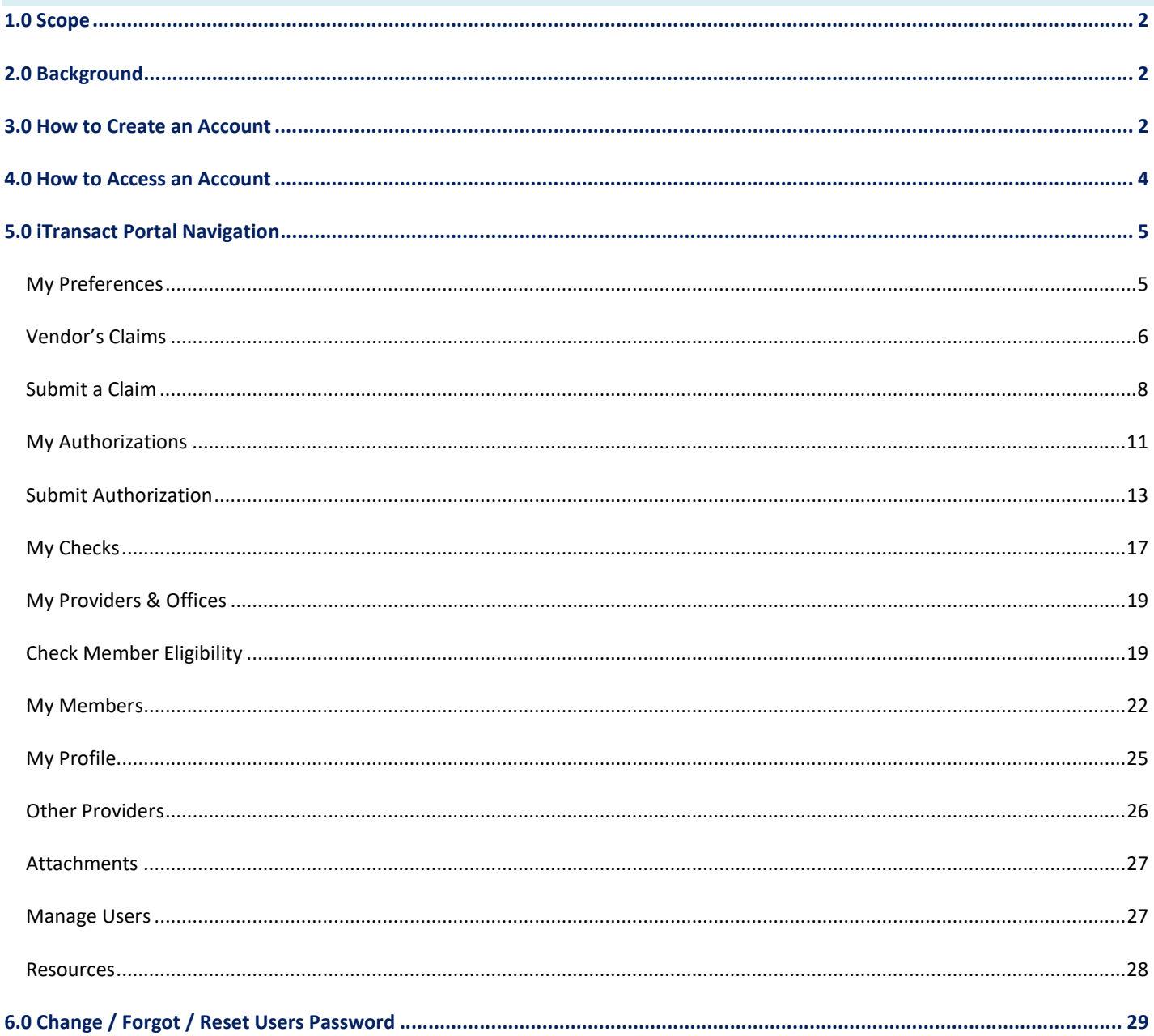

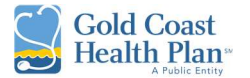

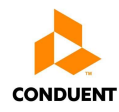

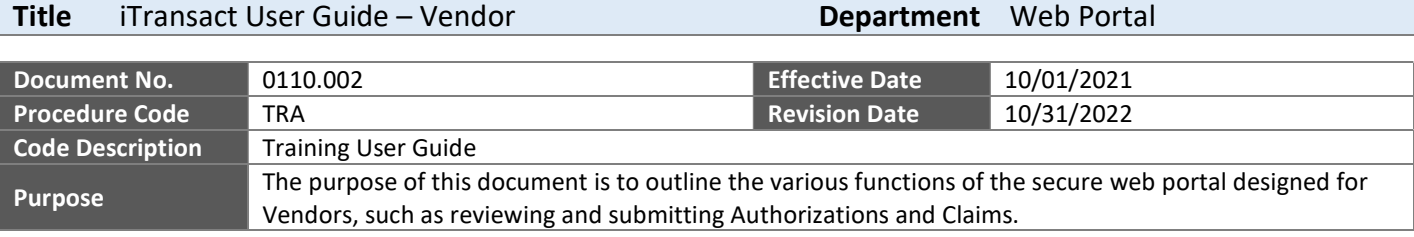

#### 1.0 SCOPE

This User Guide delivers a detailed explanation on how Vendors can access their online account to view and submit Authorizations and Claims. In addition, it outlines the various functions that a Vendor might conduct through the online portal known as i-Transact; this includes, but is not limited to, verifying member eligibility, and reviewing payments received.

#### 2.0 BACKGROUND

i-Transact is a secure web portal designed for workflow management over the Internet. Web portals are provided for members, providers, and vendors, with various options for the health plan administrator.

The web portal offers immediate claim submission, claim inquiry, member ID card requests, as well as online communication with the customer service department of the health plan.

#### 3.0 HOW TO CREATE AN ACCOUNT

1. First time users accessing the login portal URL (see link below) will click on the Click here to create a new user hyperlink.

URL: https://gchphsp.services.conduent.com/HSP/iTransact/Logon/Logon.aspx

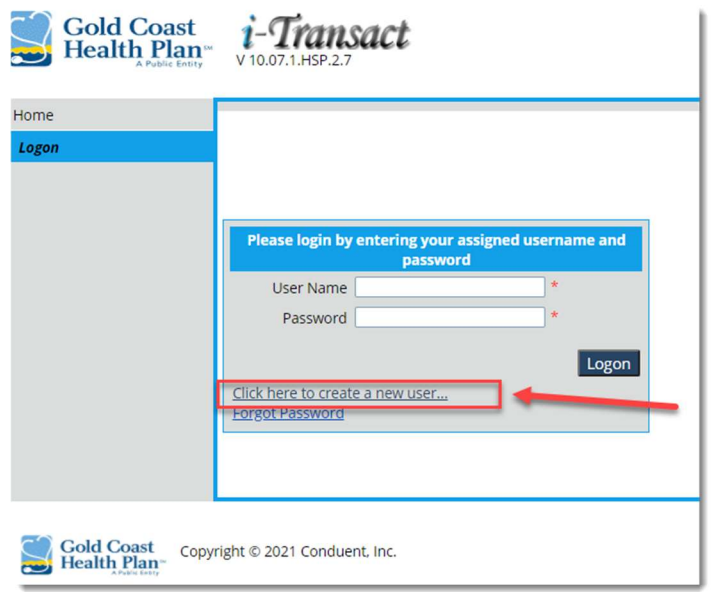

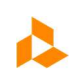

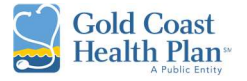

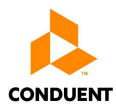

- 2. This will move the user to the Create an Account screen.
- 3. The user chooses Vendor from the User Type drop-down list.

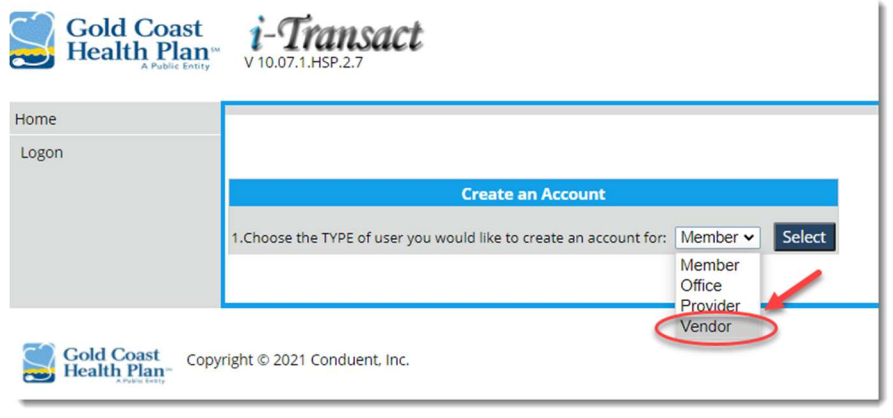

4. This will display all the fields that must be filled out by the selected user type to create the account.

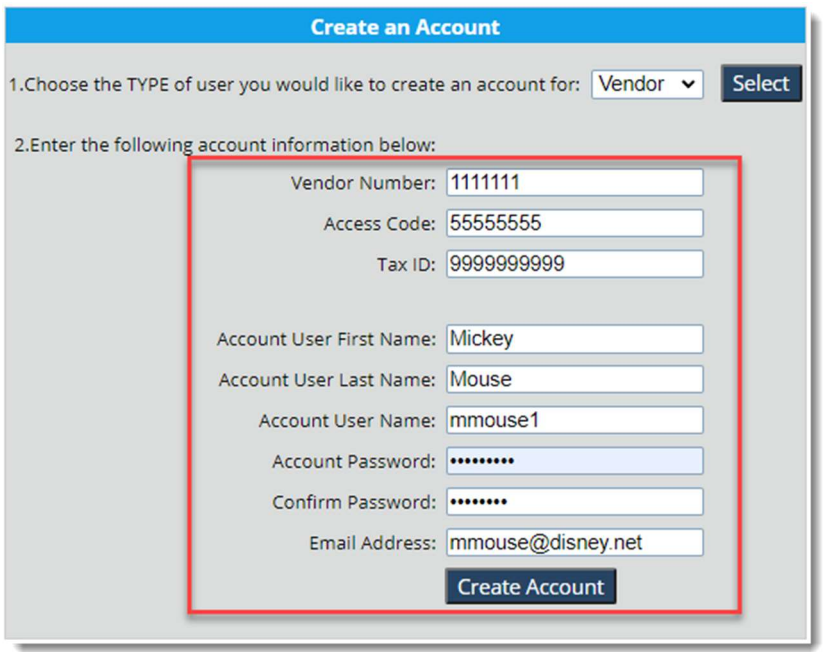

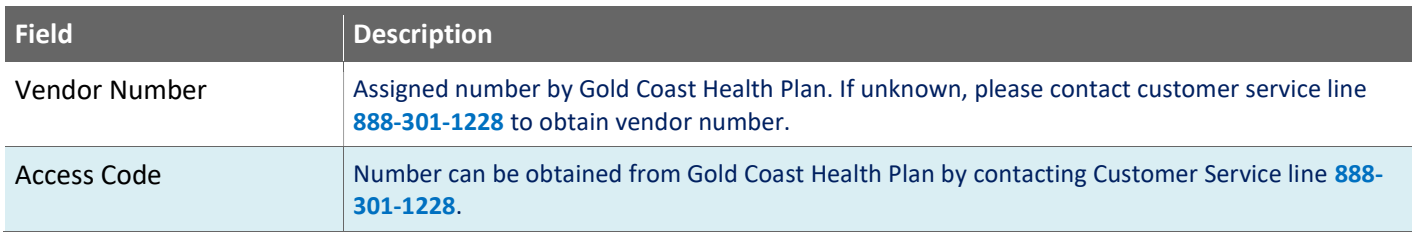

# iTransact User Guide

Vendor

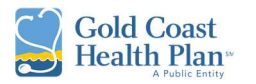

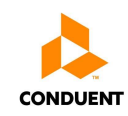

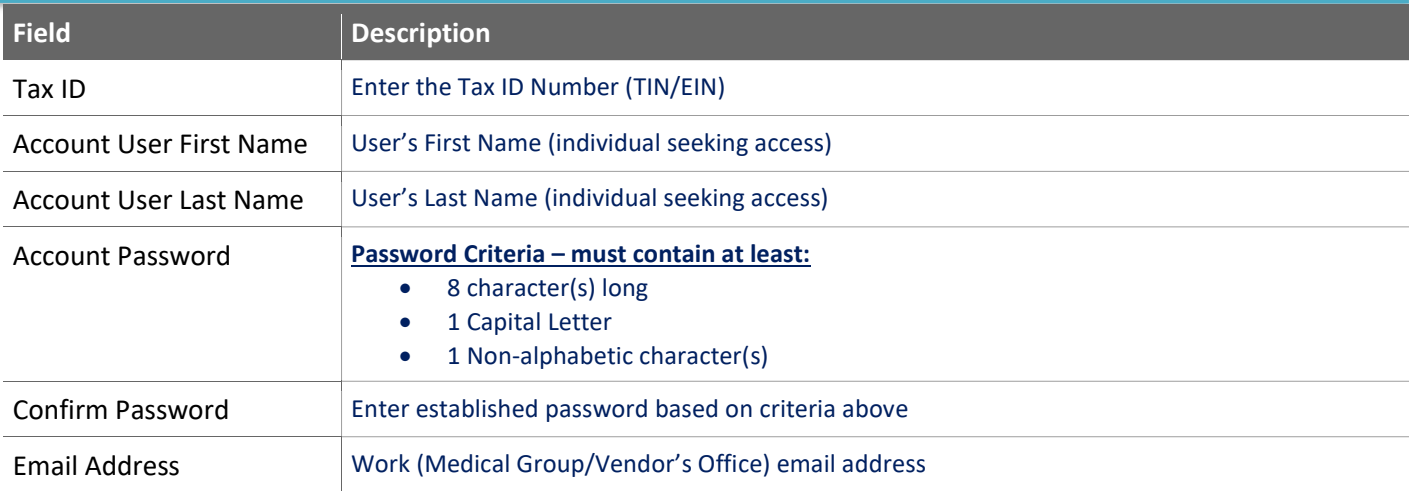

5. The user will finalize the creation of account by clicking on the **Create Account** button.

#### 4.0 HOW TO ACCESS AN ACCOUNT

1. For the initial portal access, once the user has created their account, they will need to open the URL for i-Transact and create a profile.

URL: https://gchphsp.services.conduent.com/HSP/iTransact/Logon/Logon.aspx

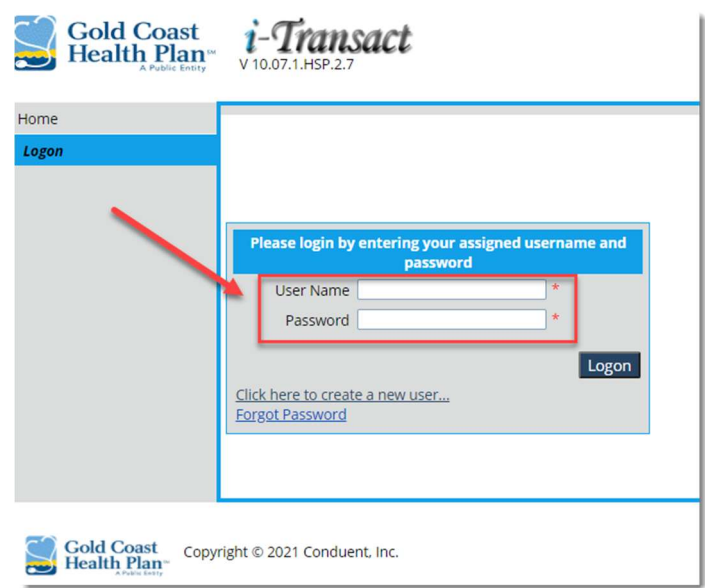

2. On the login screen for i-Transact, the user will enter their username and password to enter their profile. First time users will have to set their preferences. Refer to My Preferences section located at NEXT PAGE of this document for more details.

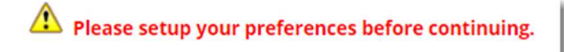

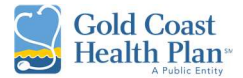

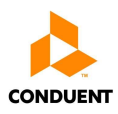

#### 5.0 iTRANSACT PORTAL NAVIGATION

# My Preferences

The My Preferences tab allows the user to change their preferences with regards to how they view system information. To ensure that user can look up and submit Authorizations and/or Claims, must complete the following steps below:

- 1. Make sure to select an Office  $-$  the office selected here will be the defaulted office for submitting authorizations and claims. The office can be changed as needed under this section.
- 2. Also select a Provider the provider selected here will be the defaulted provider for submitting authorizations and claims. The provider can be changed as needed under this section.
- 3. Click the **Save** button should be selected to save the preferences.

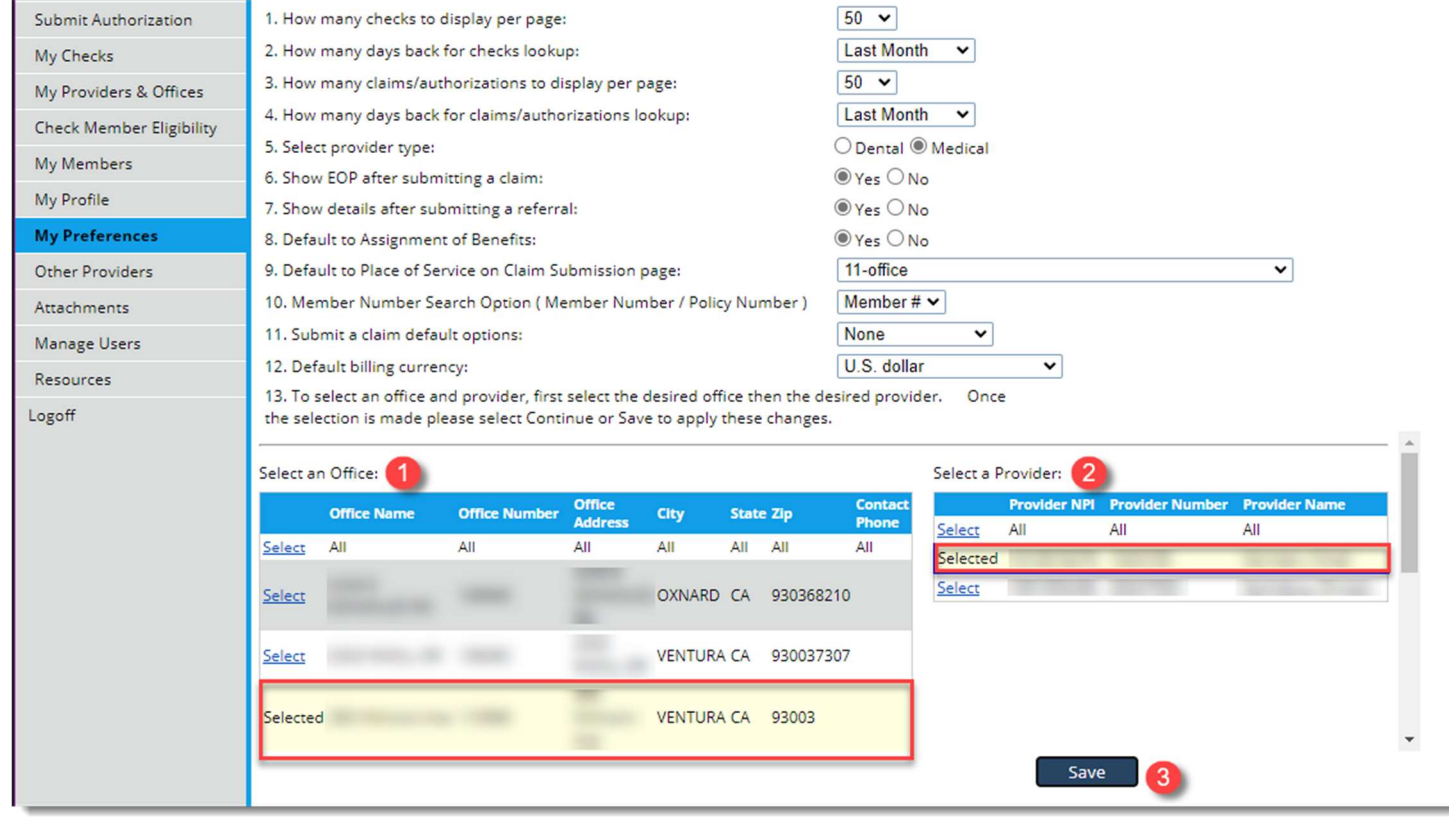

Note: If you are needing to set up your Preferences every time you log in, please make sure to delete your Cookies from Internet Options.

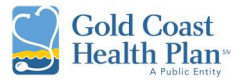

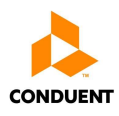

# Vendor's Claims

The Vendor's Claims tab allows the user to view claims submitted by the vendor for the currently selected office. At the top of the page it will display the profile being viewed.

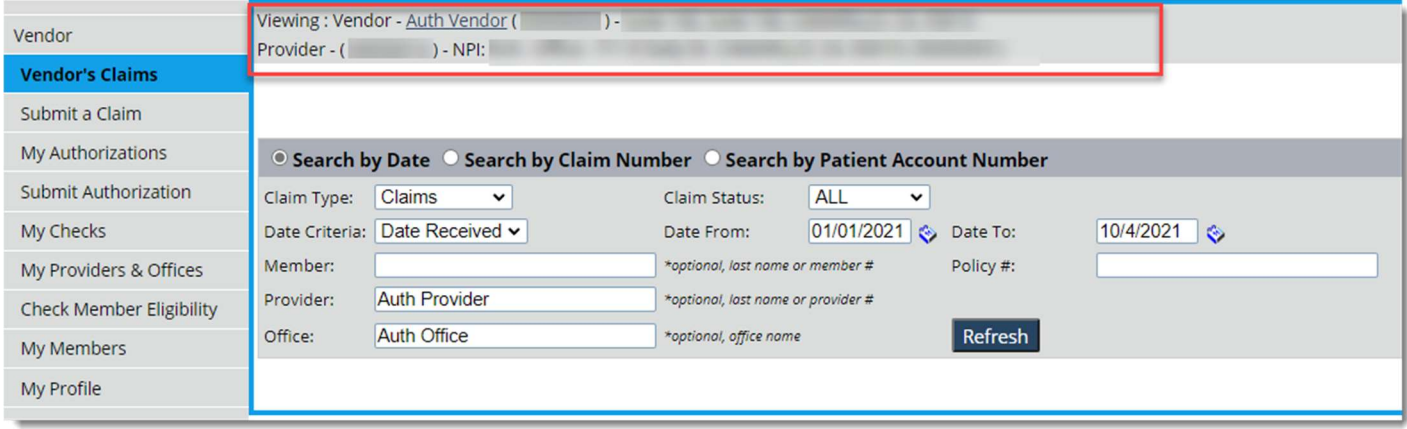

- 1. The default view is set to Search by Date, but the user may change the search options. The user can search by any combination of criteria:
	- a. Search by Date default

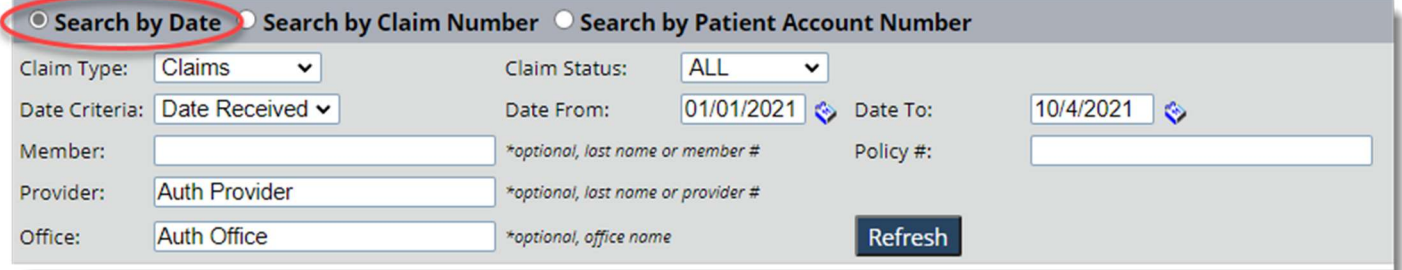

b. Search by Claim Number

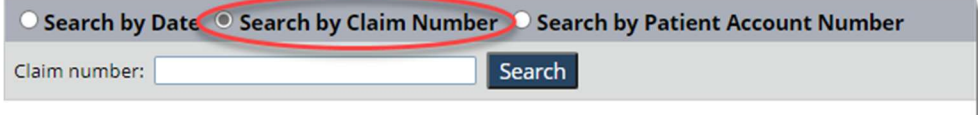

c. Search by Patient Account Number

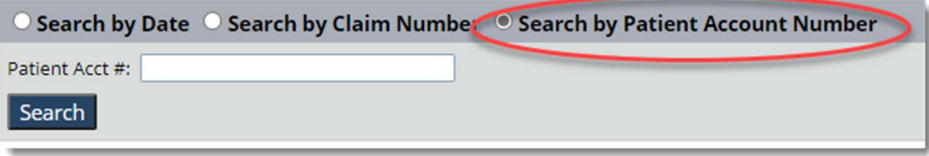

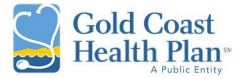

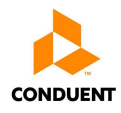

- 2. To search by date, the steps below are the recommended minimum search criteria to be considered.
	- a. Claim Type Claims
	- b. Claim Status ALL
	- c. Date Criteria Choose from Date Received and Service Date
	- d. Date from and Date To expand date span if needed to  $01/01/2021$

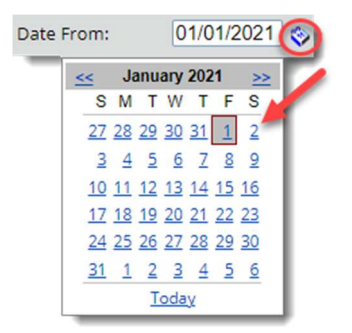

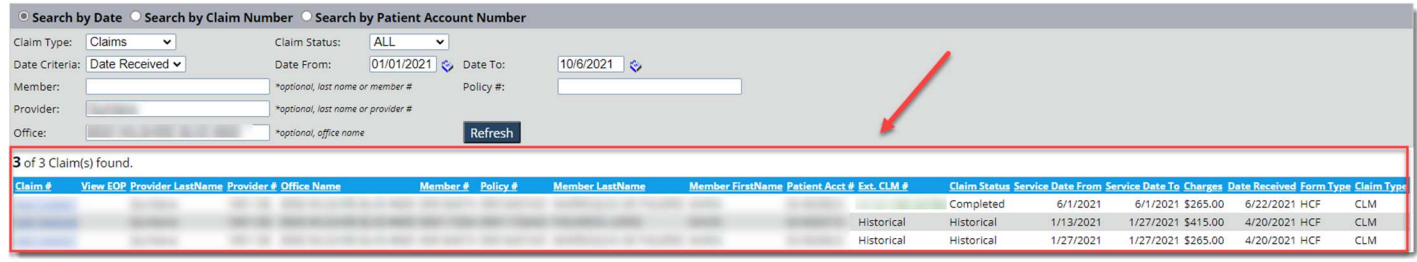

Note: To view claims for another office, use the My Preferences tab to select another office.

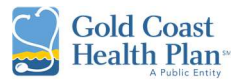

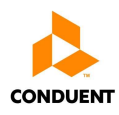

# Submit a Claim

The **Submit a Claim** tab allows the user to submit a claim and attach necessary information in support of the claim (e.g. x-rays and clinical notes).

Note: If the PROVIDER / OFFICE for which the claim being submitted for is not displayed at the top, the user must go back to My Preferences tab and select the appropriate Provider and/or Office.

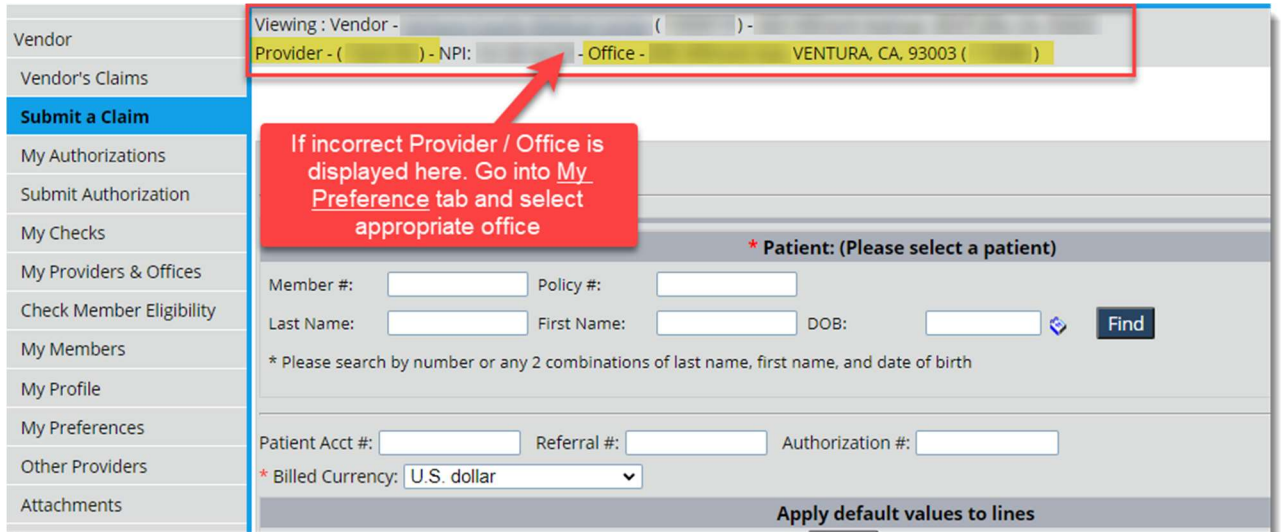

1. Fill out the Patient Fields in any of the combinations identified on the section, then click Find.

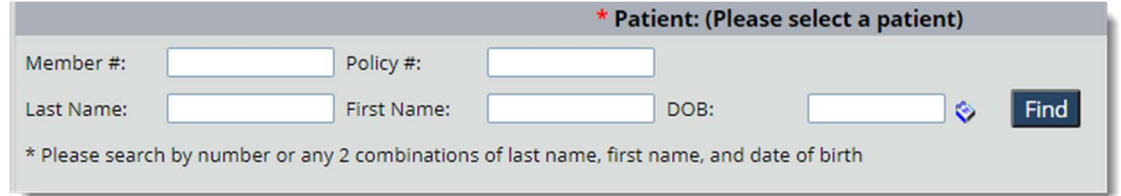

#### 2. Fill out the applicable fields below:

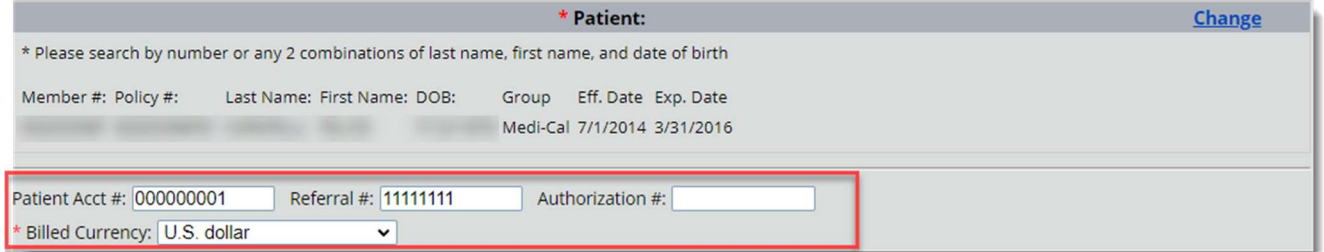

#### 3. Continue to enter the default values to lines, then click on Apply button.

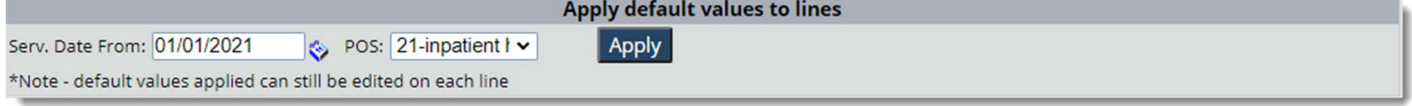

Note: The place of service (POS) will default to the user's preference set under the My Preference tab.

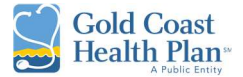

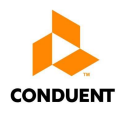

#### 4. At least one diagnosis is required for the claim.

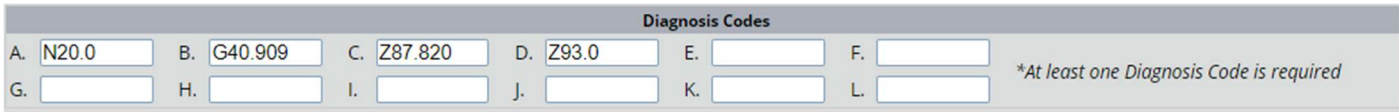

- 5. Add claim identifiers.
	- a. Service Date
	- b. Procedure Code
	- c. Amount

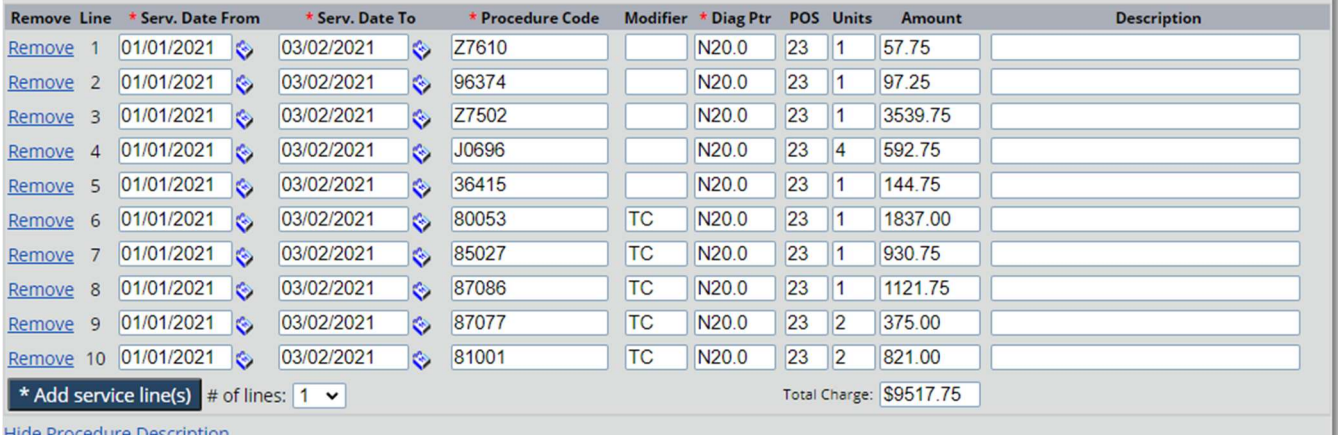

1. Line 1 Procedure Code: Z7610; Code Description: MISC DRUGS AND MED SUPPLIES, ADMIN STAT

2. Line 2 Procedure Code: 96374; Code Description: Therapeutic, prophylactic, or diagnostic injection (specify substance or drug); intravenous push, single or initial substance/drug

3. Line 3 Procedure Code: Z7502; Code Description: USE OF EMERGENCY ROOM

4. Line 4 Procedure Code: J0696; Code Description: Injection, ceftriaxone sodium, per 250 mg

5. Line 5 Procedure Code: 36415; Code Description: Collection of venous blood by venipuncture

6. Line 6 Procedure Code: 80053; Code Description: Comprehensive metabolic panel This panel must include the following: Albumin (82040) Bilirubin, total

(82247) Calcium, total (82310) Carbon dioxide (bicarbonate) (82374) Chloride (82435) Creatinine (82565) Glucose (82947) Phosphatase, alkaline (84075) Pot

7. Line 7 Procedure Code: 85027; Code Description: Blood count; complete (CBC), automated (Hgb, Hct, RBC, WBC and platelet count)

8. Line 8 Procedure Code: 87086; Code Description: Culture, bacterial; quantitative colony count, urine

9. Line 9 Procedure Code: 87077; Code Description: Culture, bacterial; aerobic isolate, additional methods required for definitive identification, each isolate 10. Line 10 Procedure Code: 81001; Code Description: Urinalysis, by dip stick or tablet reagent for bilirubin, glucose, hemoglobin, ketones, leukocytes, nitrite, pH, protein, specific gravity, urobilinogen, any number of these constituents; automated, with microscopy

6. Additional lines can be added or removed by clicking the Remove hyperlink function or the Add service line(s) button.

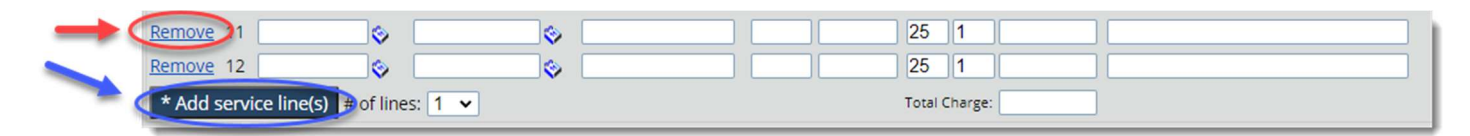

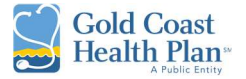

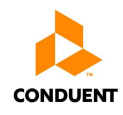

7. Selecting the *Additional Information* check box, it will expand the section below to enter Other Health Insurance Information (OHI) that may be related to the claim (e.g. Primary Payer, Worker's Comp).

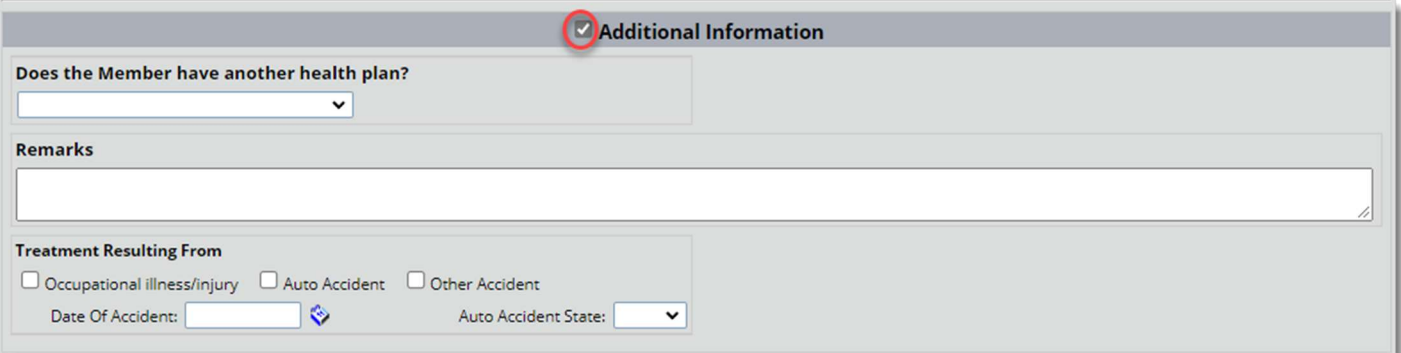

8. Selecting the *Add File* button allows the user to attach documents to the claim.

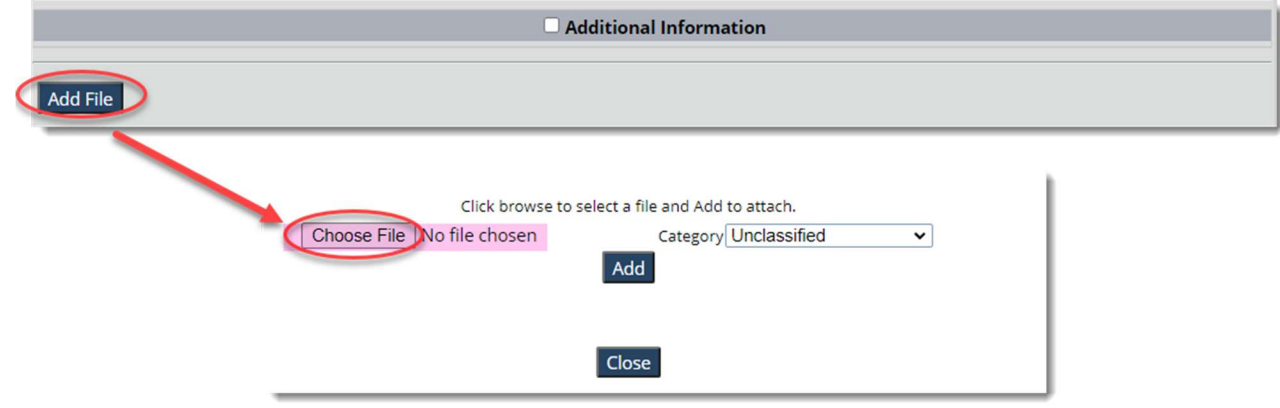

9. Select the **Submit Claim** button to complete the process.

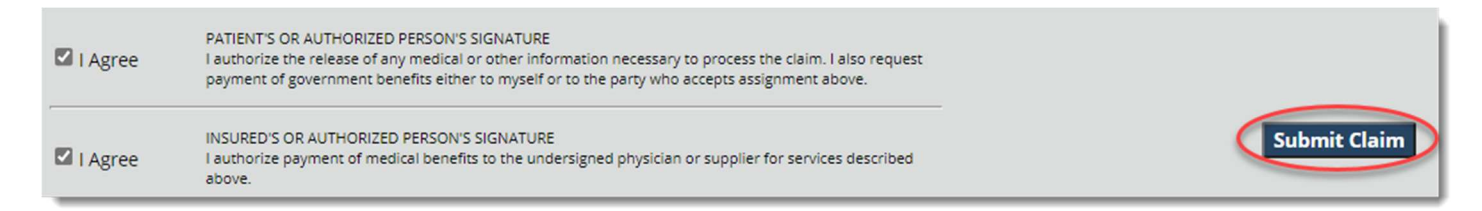

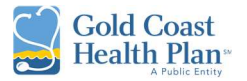

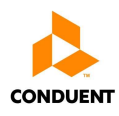

# My Authorizations

The My Authorizations tab allows the user to view authorizations submitted by the vendor for the currently selected office. At the top of the page it will display the profile being viewed.

Note: If the PROVIDER / OFFICE for which the authorization being reviewed is not displayed at the top, the user must go back to My Preferences tab and select the appropriate Provider and/or Office.

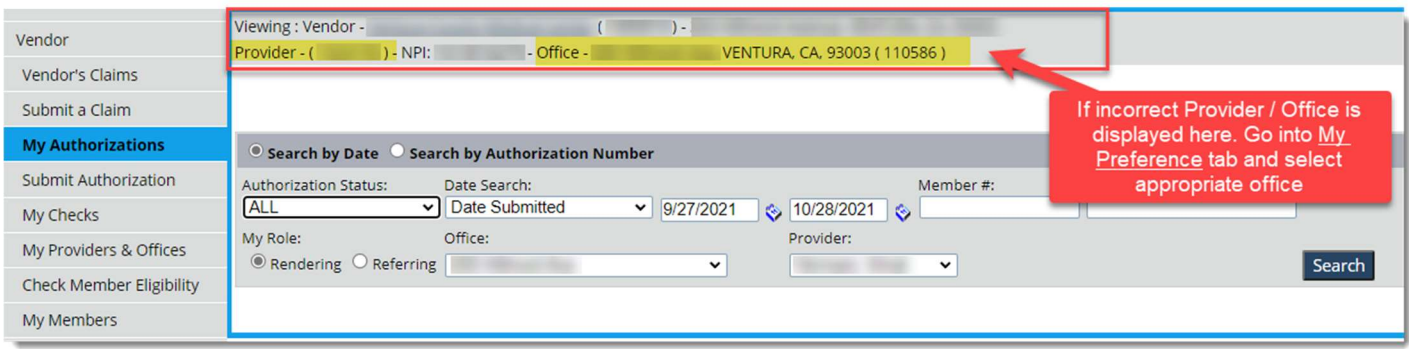

- 1. The default view is set to Search by Date, but the user may change the search options. The user can search by any combination of criteria:
	- a. Search by Date default

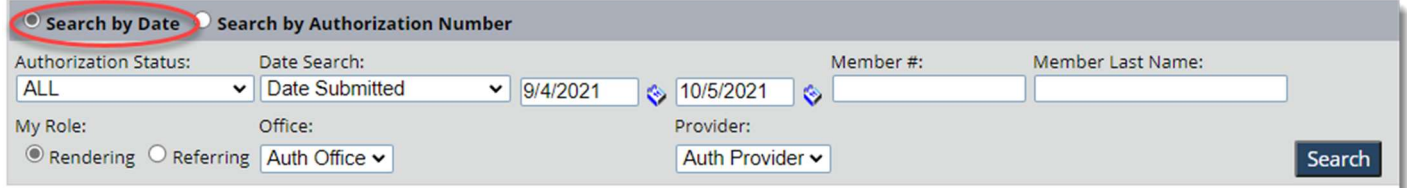

#### b. Search by Authorization Number

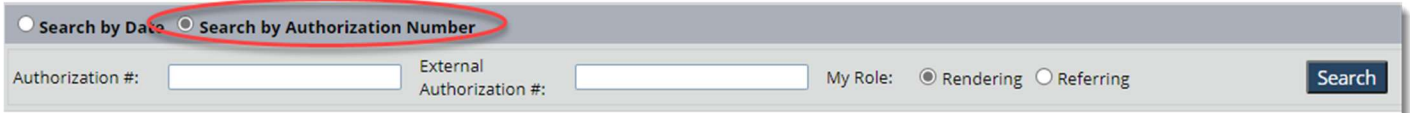

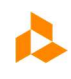

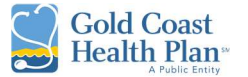

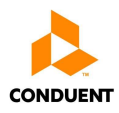

- 2. To search by date, the steps below are the recommended minimum search criteria to be considered.
	- a. Authorization Status ALL
	- b. Date Search Choose from Date Submitted and Planned Date of Service
	- c. Date from and Date To expand date span if needed to  $01/01/2021$
	- d. Member # GCHP Member ID
	- e. Member Last Name enter text
	- f. My Role Choose from Rendering and Referring
	- g. Office Auth Office
	- h. Provider Auth Provider

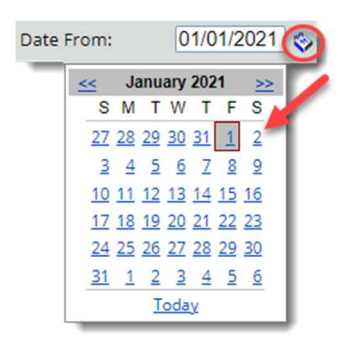

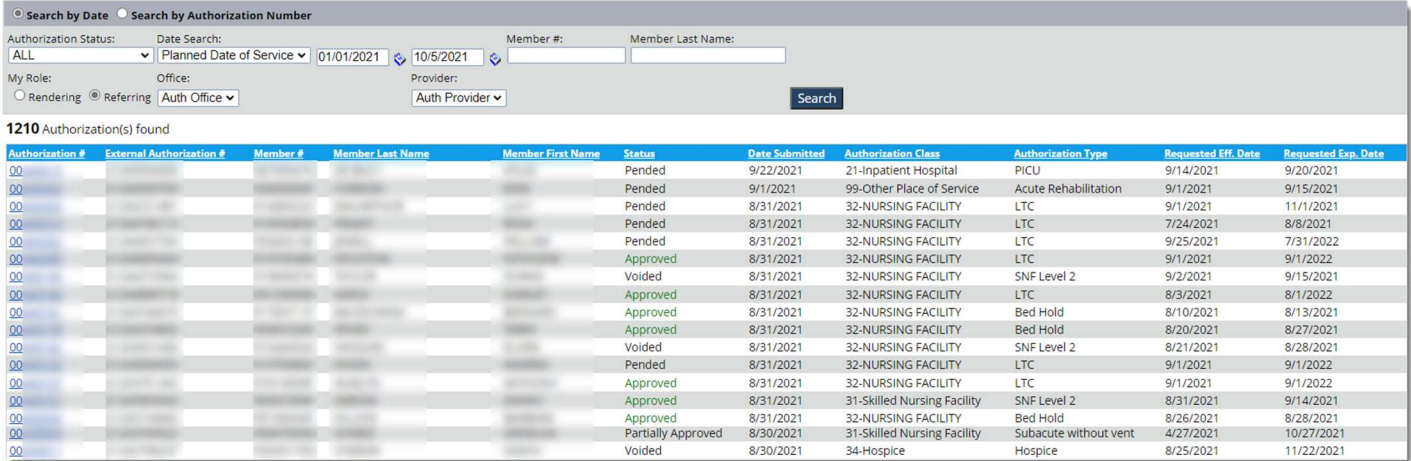

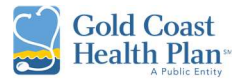

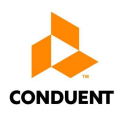

# Submit Authorization

The **Submit Authorization** tab allows the user to submit an authorization and attach necessary information in support of the authorization (e.g. lab work).

Tip: If the following error message (image below) displays after entering all the information for the authorization. The user is to go back to My Preferences tab and select the appropriate office.

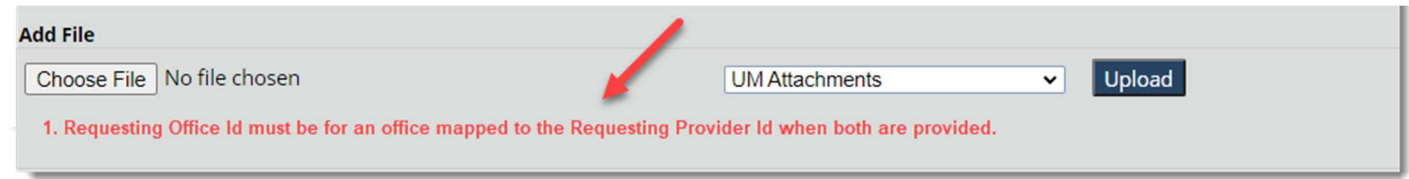

Note: If the PROVIDER / OFFICE for which the authorization being submitted for is not displayed at the top, the user must go back to My Preferences tab and select the appropriate Provider and/or Office.

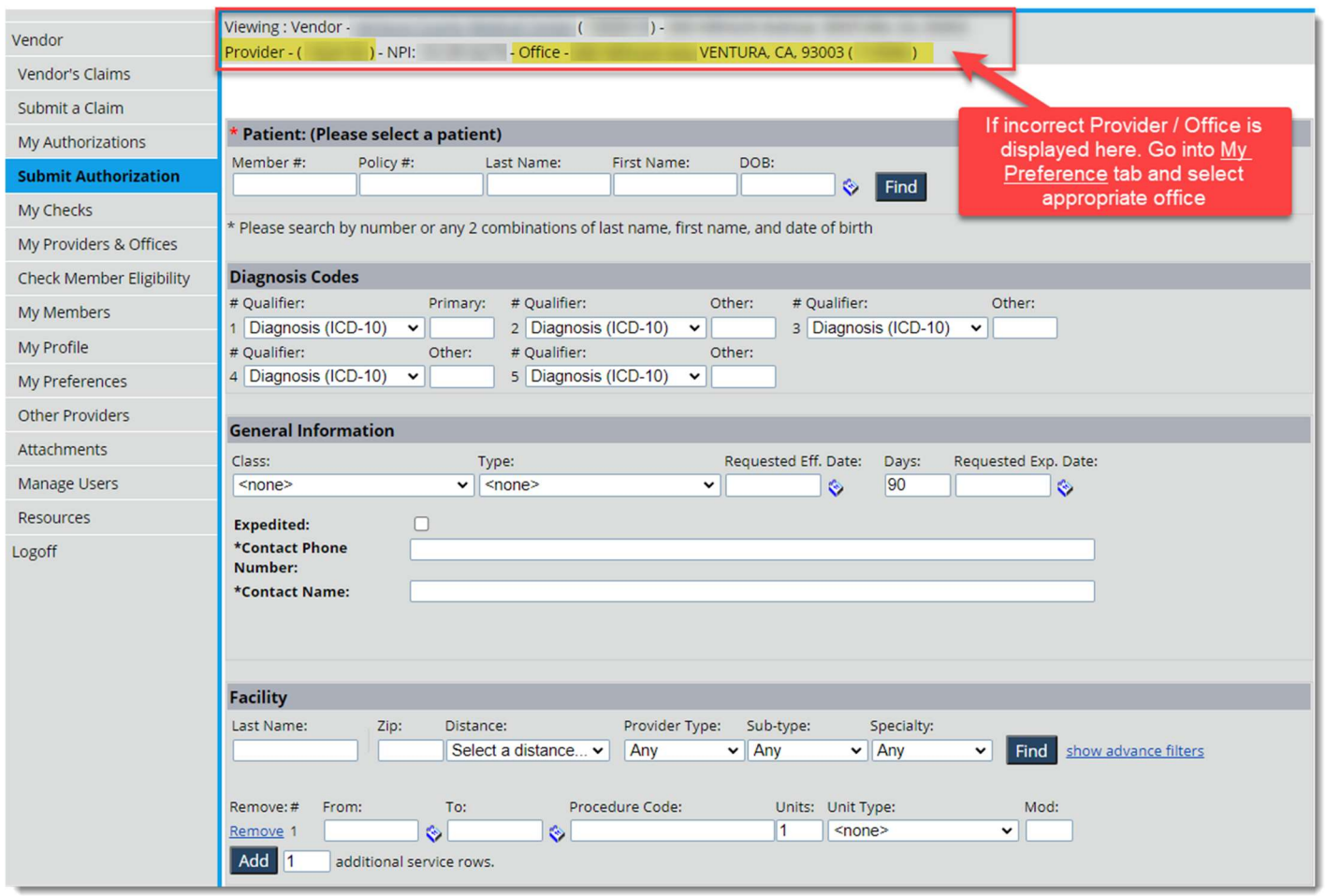

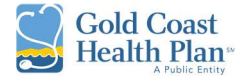

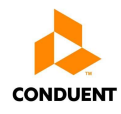

1. Fill out the Patient Fields in any of the combinations identified on the section, then click Find.

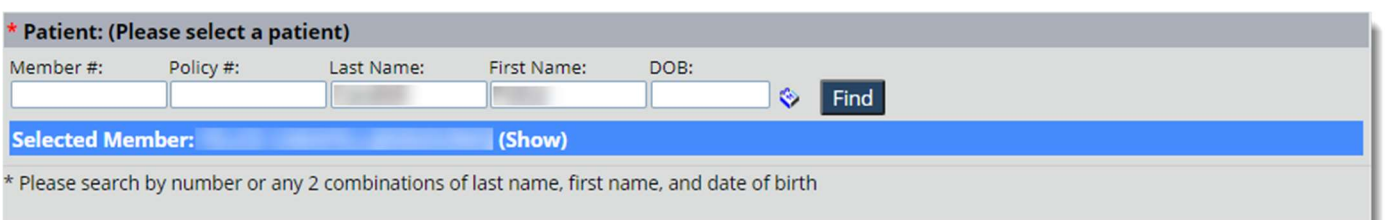

a. If you click on the Blue Line where it says (Show) it will expand the information to display further details about the member.

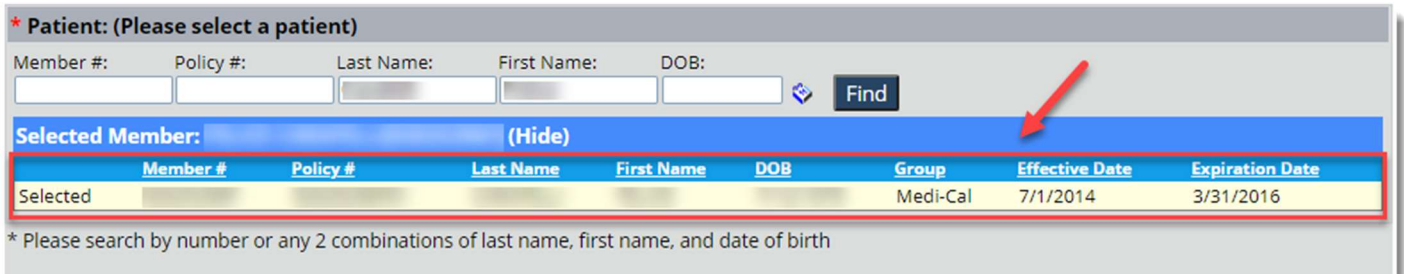

2. Enter the applicable diagnosis codes in support of the authorization.

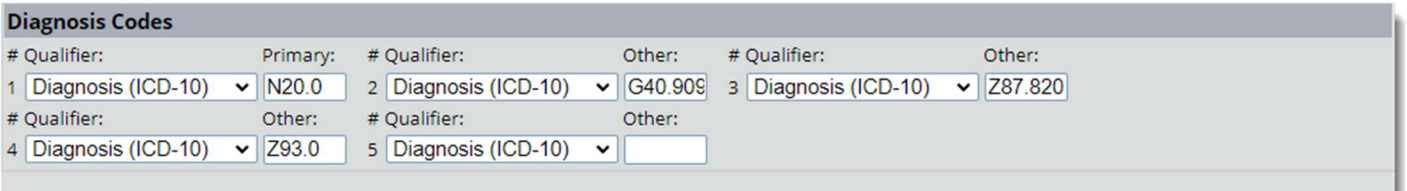

3. Continue to enter general information about the authorization.

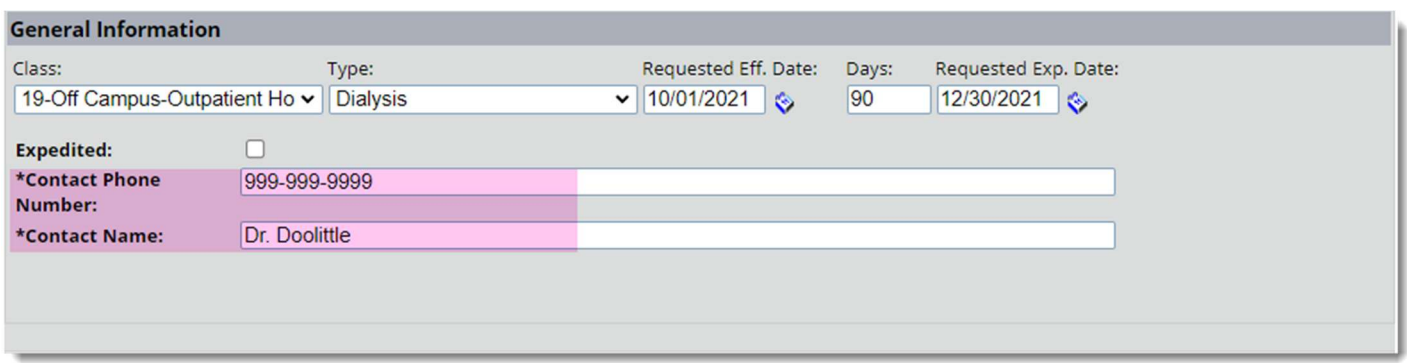

Note: it is REQUIRED to enter the Contact Phone Number and Contact Name of the individual entering the Authorization.

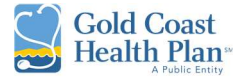

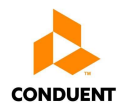

4. Facility and/or Servicing Provider information is to be entered in the next section

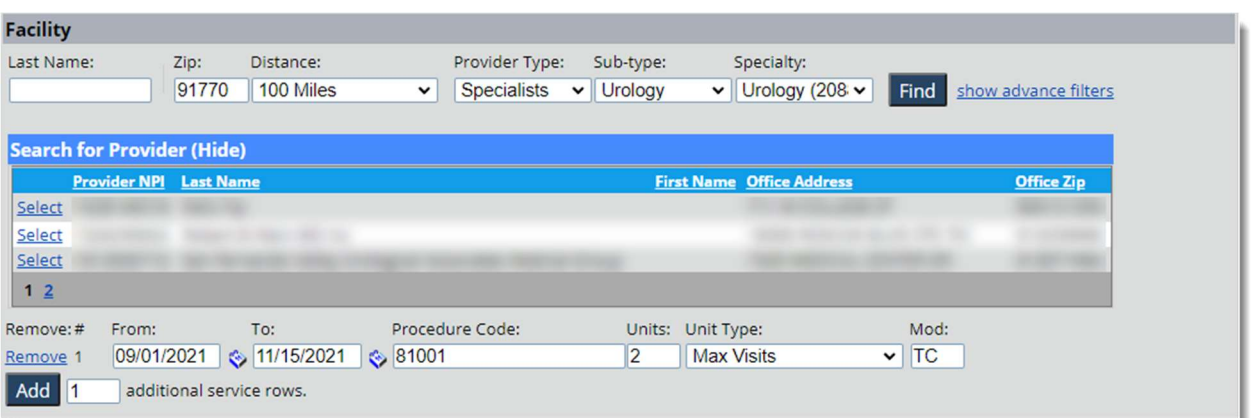

- 5. Add authorization Facility and/or Servicing Provider identifiers
	- a. Last Name enter text
	- b. Zip enter zip code
	- c. Distance select from  $\frac{1}{2}$  to  $\frac{100}{2}$  miles
	- d. Provider Type Choose from drop-down options
	- e. Sub-Type dependent on Provider Type it may have a Sub-Type
	- f. Specialty dependent on Sub-Type it may have a Specialty
	- g. Date From and Date To authorization span dates
	- h. Procedure code enter text
	- i. Units enter total of max units/visits being requested
	- j. Unit Type Choose from Max Units or Max Visits
	- k. Mod enter modifiers if applicable

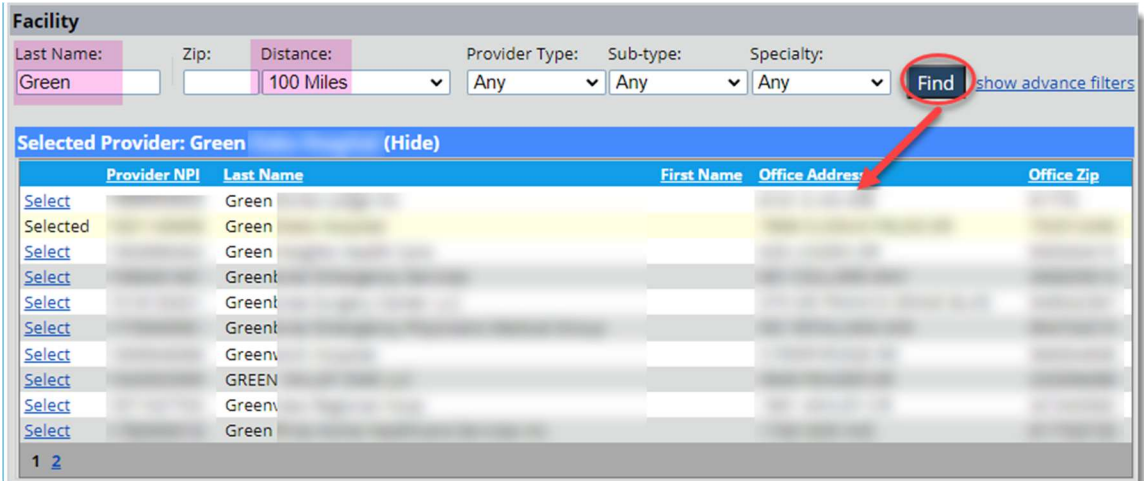

Note: By entering the Facility Name under the "Last Name" field and conducting a search you can find all providers in the vicinity to the miles selected under distance.

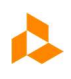

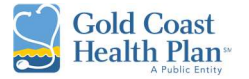

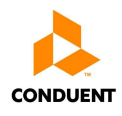

6. Additional lines can be added or removed by clicking the **Remove** hyperlink function or the *Add* button. a. If both the *Servicing & Facility Providers* are added in the Authorization – the Procedure Codes only need to be entered once.

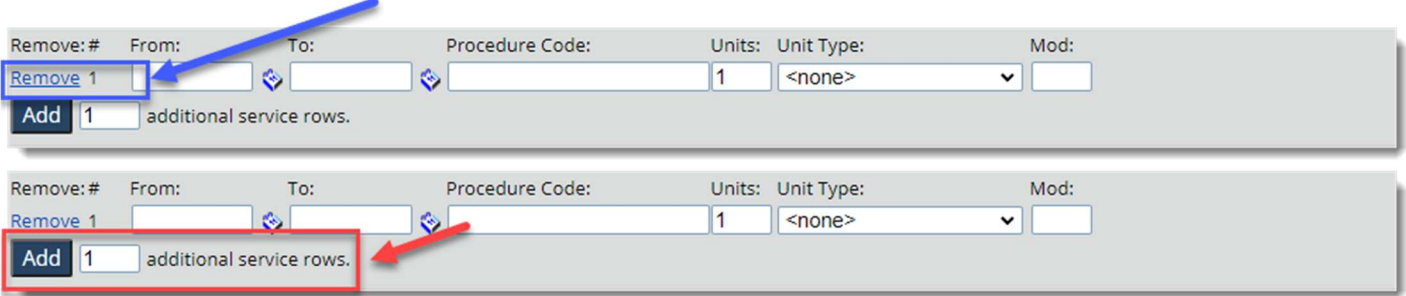

- 7. Advanced filters can be added by clicking the **Show Advance Filters** hyperlink function, to display the additional fields.
	- a. Country Canada, Mexico, and United States
	- b. City enter text
	- c. State Choose from drop-down
	- d. County Choose from drop-down
	- e. Network <Any>
	- f. Gender Choose from radial button
	- g. Language Spoken Choose from drop-down

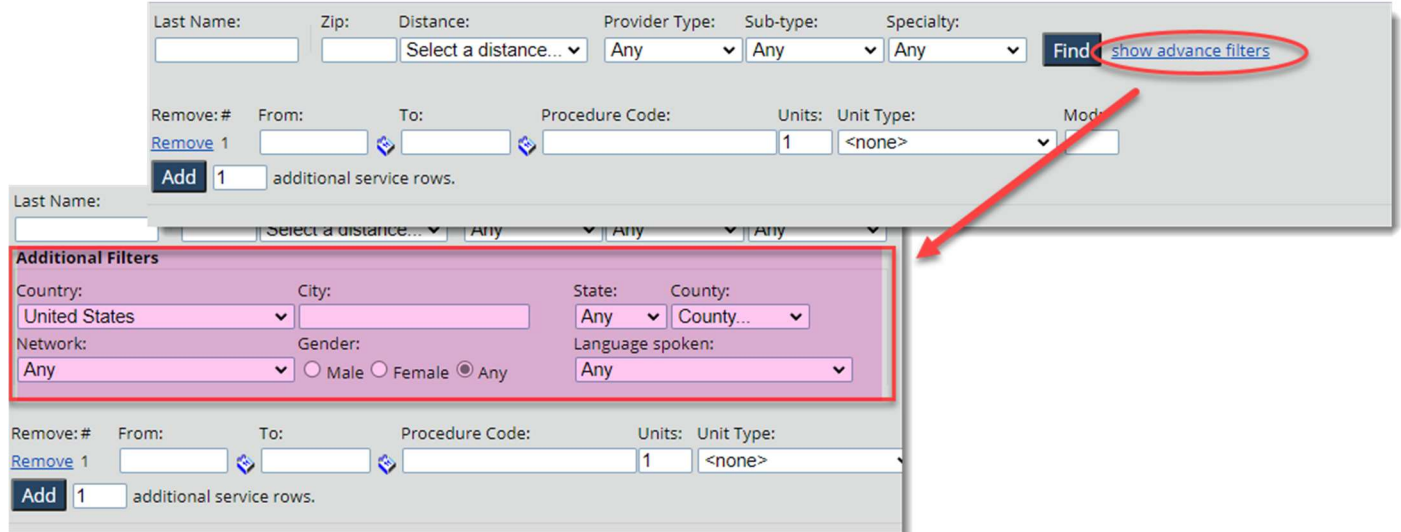

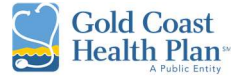

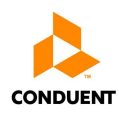

- 8. The user can add *Additional Information* that supports the authorization request by:
	- a. Adding information under the Clinical Note field
	- b. Selecting the *Choose File* button to select the supporting documentation
	- c. Continue by selecting *Upload* to attach document(s) to the authorization
	- d. All documents must be in PDF format, other document types are not accepted

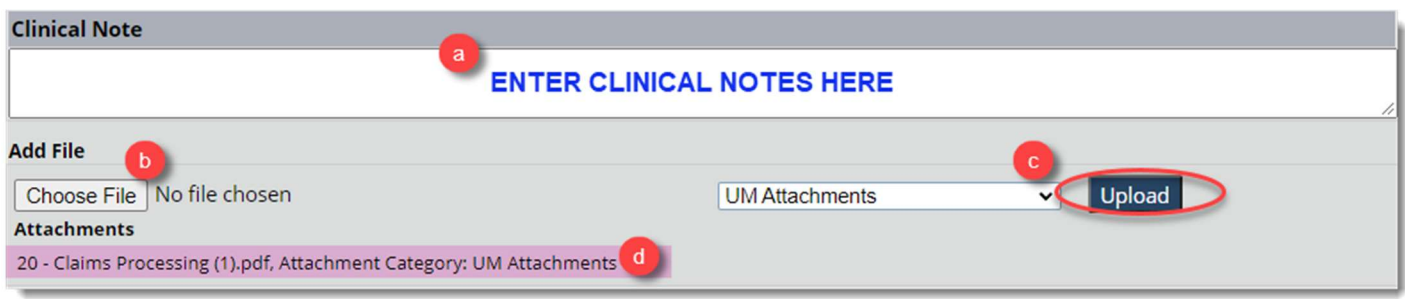

9. Select the **Submit** button to complete the process.

### My Checks

The My Checks tab allows the user to verify the status of their check(s) paid out to the vendor for the currently selected office. At the top of the page it will display the profile being viewed.

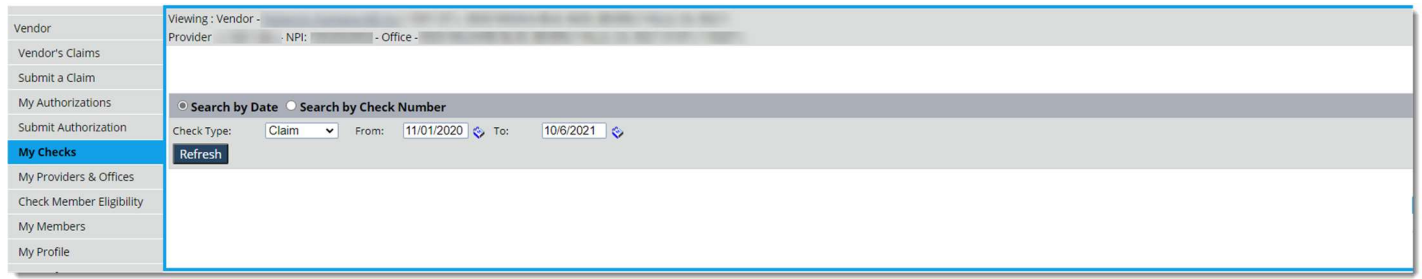

- 1. The default view is set to Search by Date, but the user may change the search options. The user can search by any combination of criteria:
	- a. Search by Date default

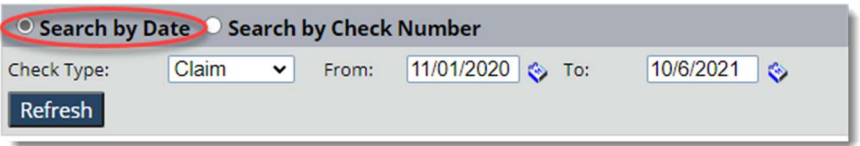

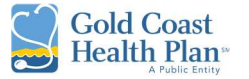

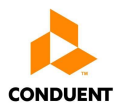

b. Search by Check Number

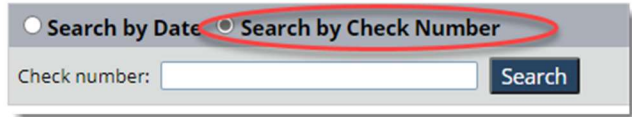

- 2. To search by date, the steps below are the recommended minimum search criteria to be considered.
	- a. Check Type Choose from Claim and Capitation
	- b. Date from and Date To expand date span if needed to less than a year ago.

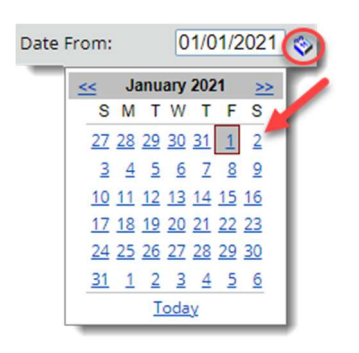

- 3. Once the search criteria are successful it will display the following fields with information about the check.
	- a. Check #
	- b. Check Type
	- c. Amount
	- d. Check Date
	- e. Method of Payment
	- f. Record ID

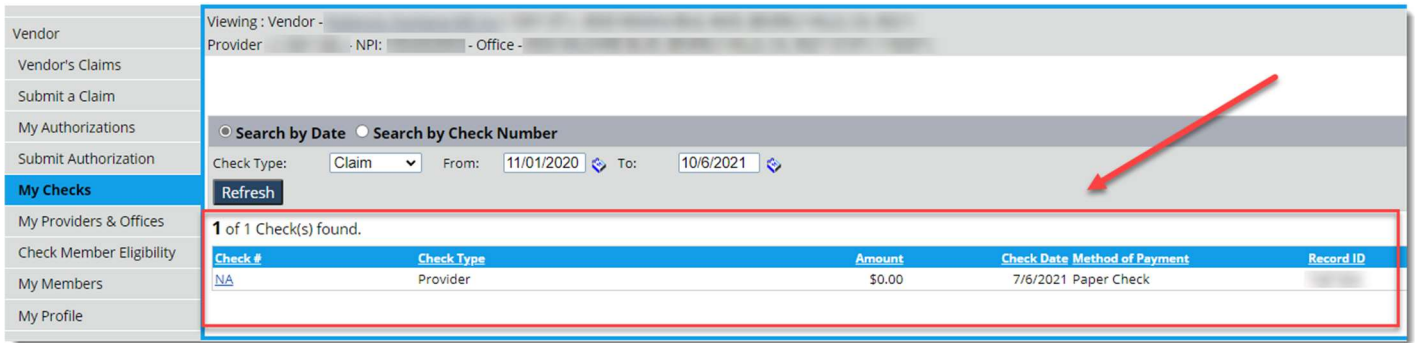

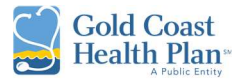

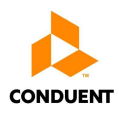

# My Providers & Offices

The My Providers & Offices tab allows the user to view the office locations and Providers that are affiliated with the vendor. At the top of the page it will display the profile being viewed.

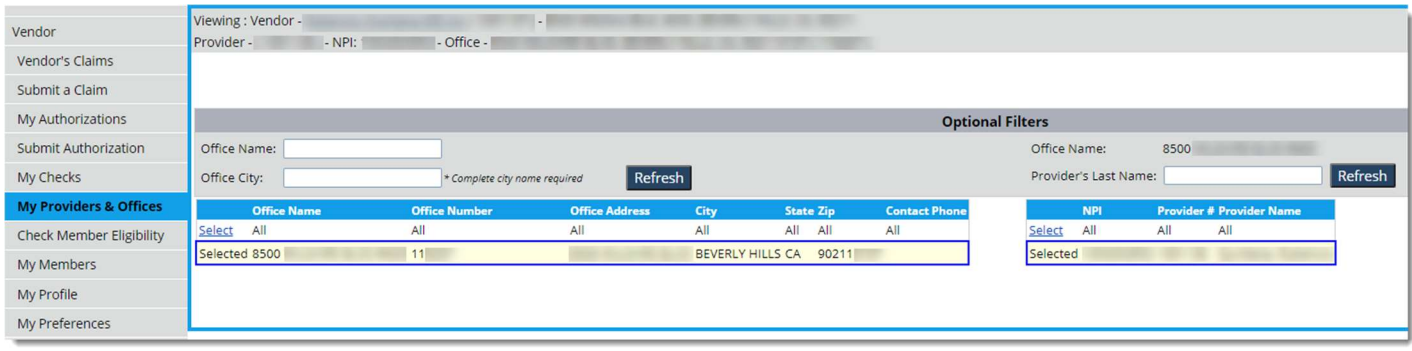

- 1. By default it will display the currently selected office. The user can complete a search for additional affiliated offices and providers by entering information in any of the fields.
	- a. Office Name
	- b. Office City required field
	- c. Provider's Last Name

# Check Member Eligibility

The **Check Member Eligibility** tab allows the user to verify a single or multiple member(s) eligibility records for all programs. At the top of the page it will display the profile being viewed.

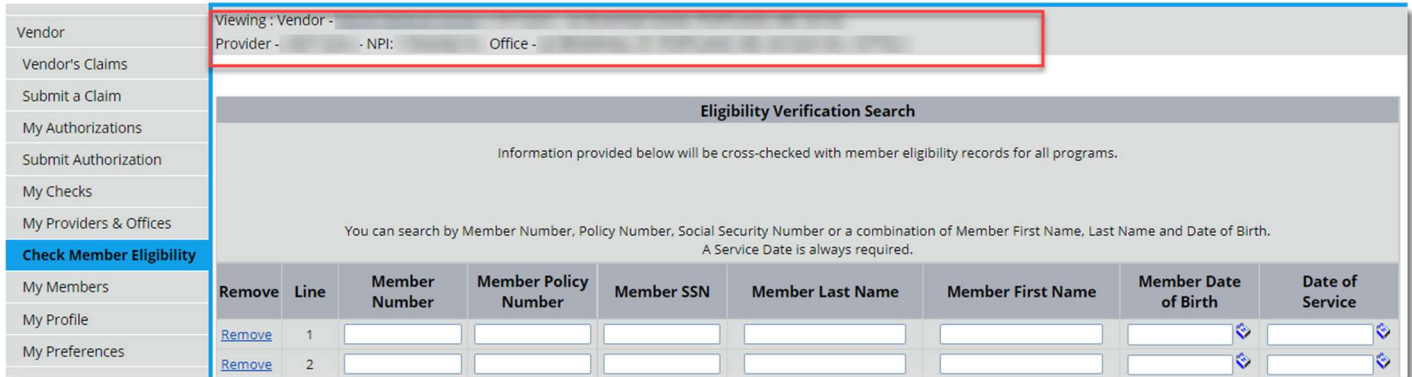

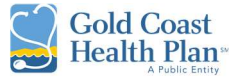

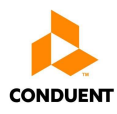

- 1. The user can search by:
	- a. Member Number & Service Date; or
	- b. Policy Number & Service Date; or
	- c. Social Security & Service Date; or
	- d. Combination of = Member First Name, Last Name, Date of Birth & Service Date

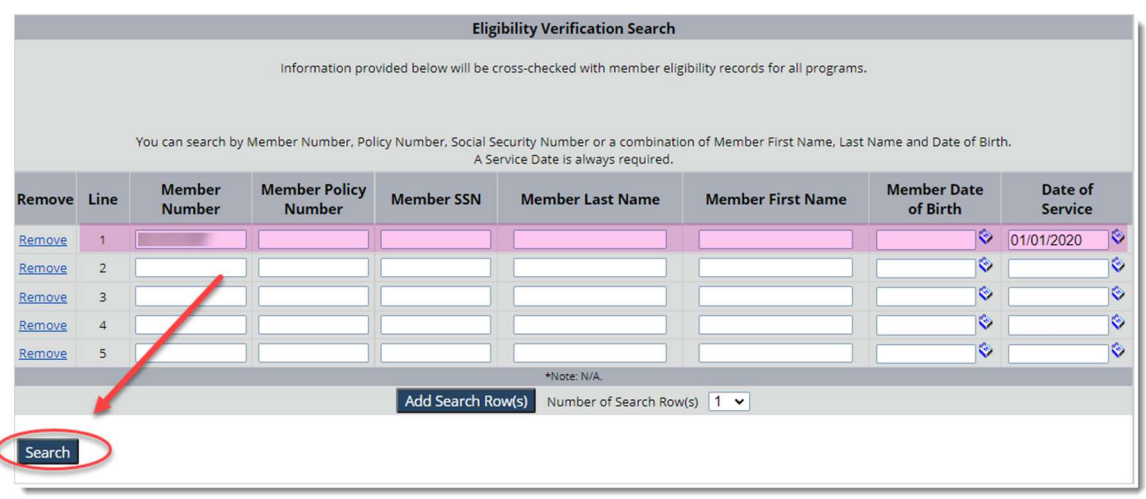

#### Note: Service Date is ALWAYS required.

2. The results page will provide the Member Eligibility Status, PCP, Other Health Coverage (OHI), Share of Cost (SOC) along with the Member Number for validation. Below are images of how a member's account looks like for the following scenarios:

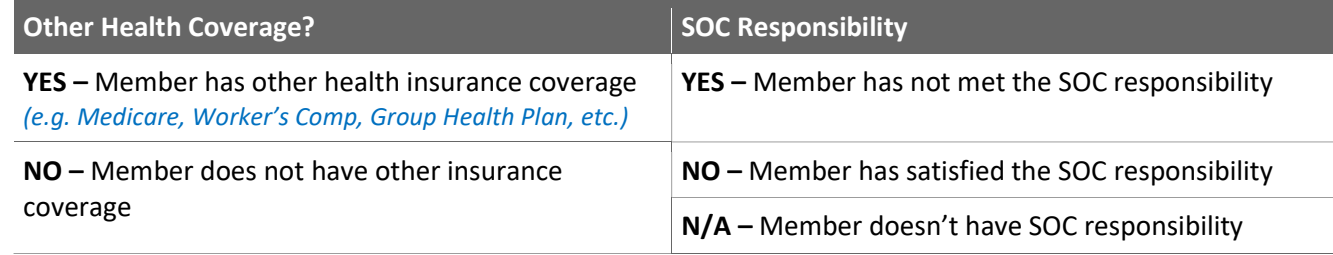

#### OTHER HEALTH COVERAGE - EXAMPLES

#### a. Member has Other Health Coverage

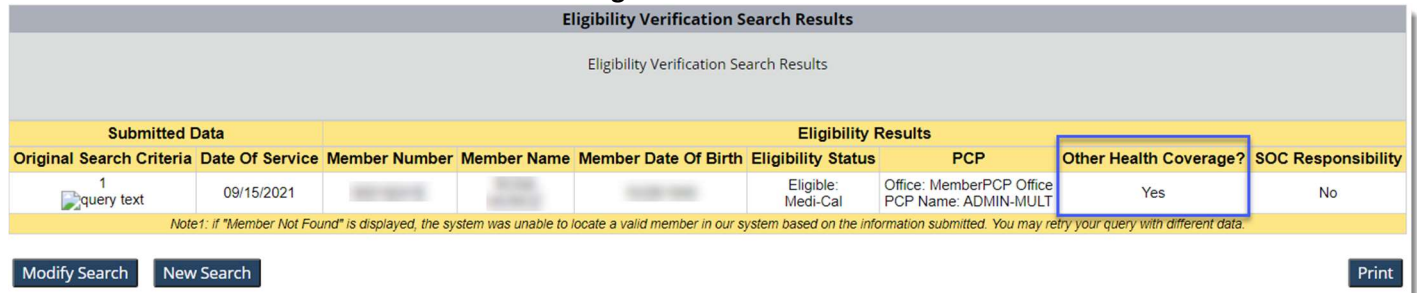

#### Authorized for External Use – Conduent Confidential

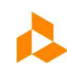

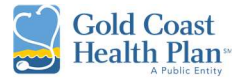

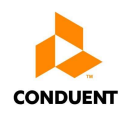

#### b. Member does not have Other Health Coverage

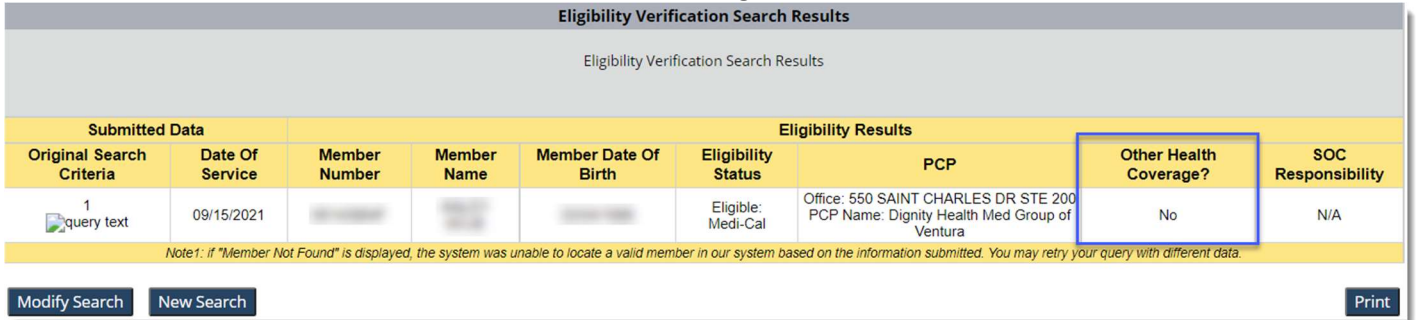

#### SHARE OF COST (SOC) RESPONSIBILITY - EXAMPLES

#### a. Member has not met SOC responsibility

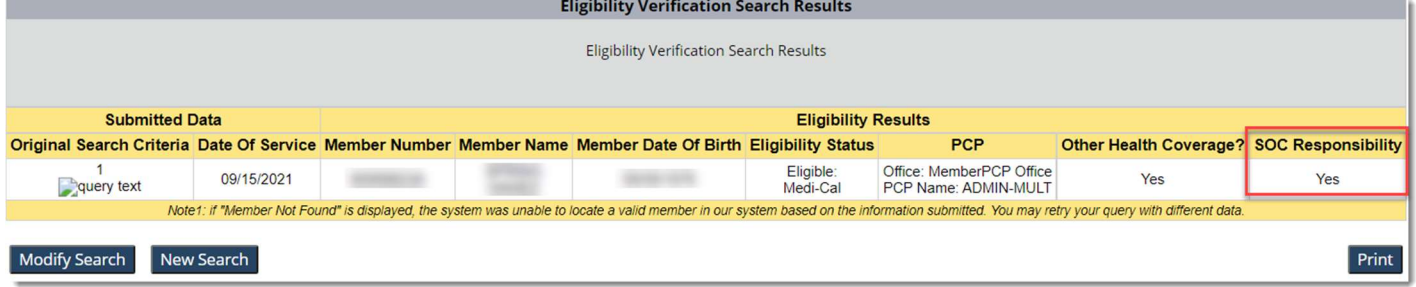

#### b. Member has satisfied SOC responsibility

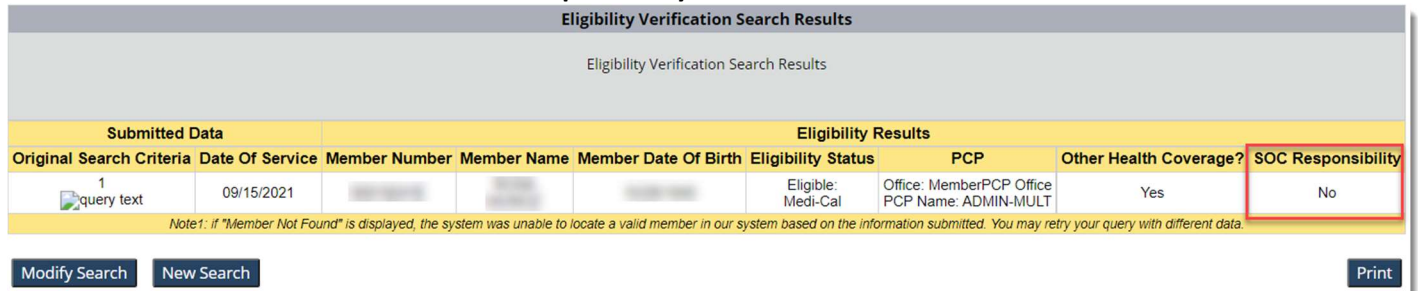

#### c. Member doesn't have SOC responsibility

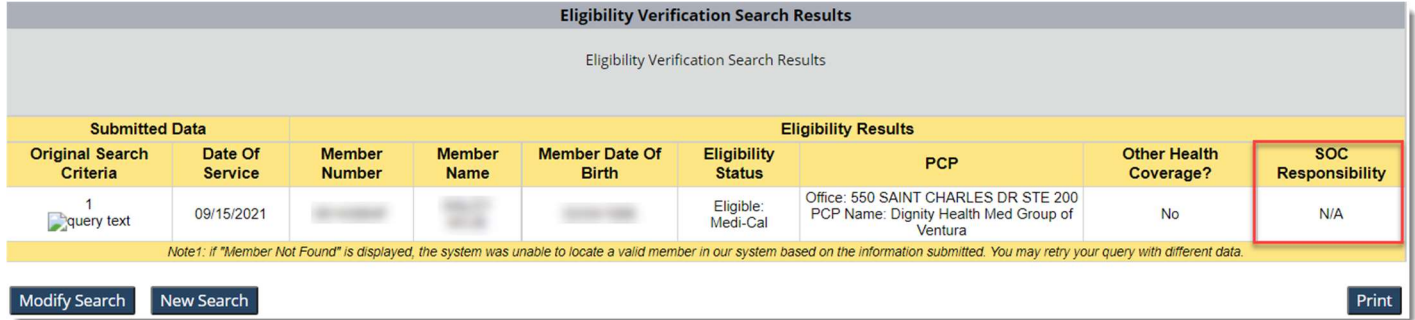

#### Authorized for External Use – Conduent Confidential

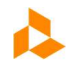

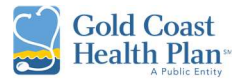

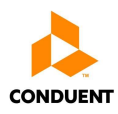

# My Members

The My Members tab allows the user to view all the members assigned to the vendor in the system for the specified month. At the top of the page it will display the profile being viewed.

Tip: If no members are found for the Provider / Office selected. The user must go back to My Preferences tab and select the appropriate Provider and/or Office where all members are assigned to.

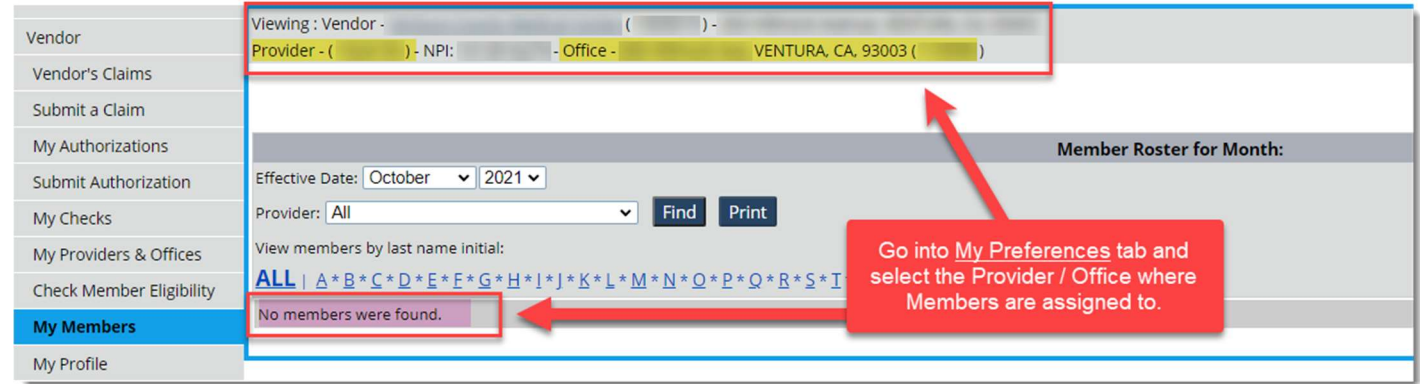

1. The user can access and utilize the functions listed below:

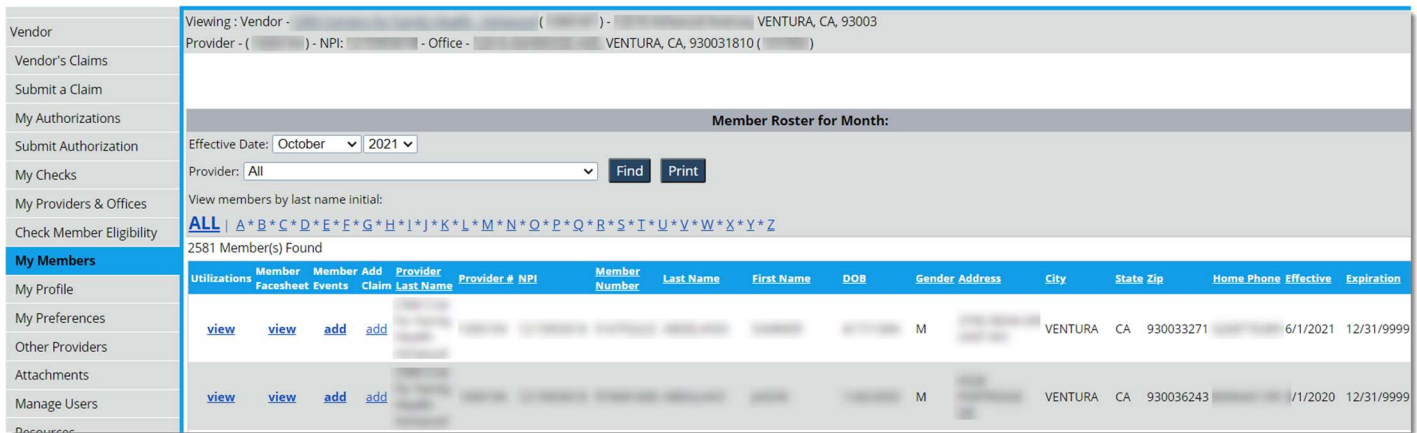

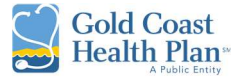

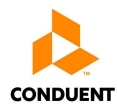

#### a. View Utilizations – see members utilization of liabilities

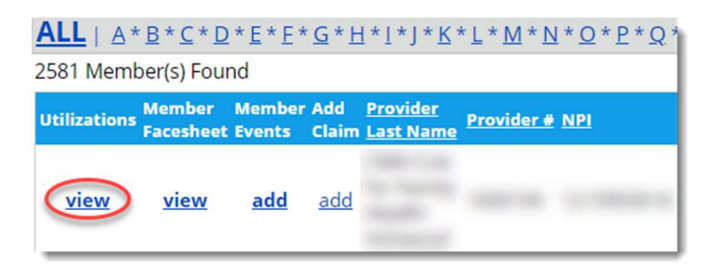

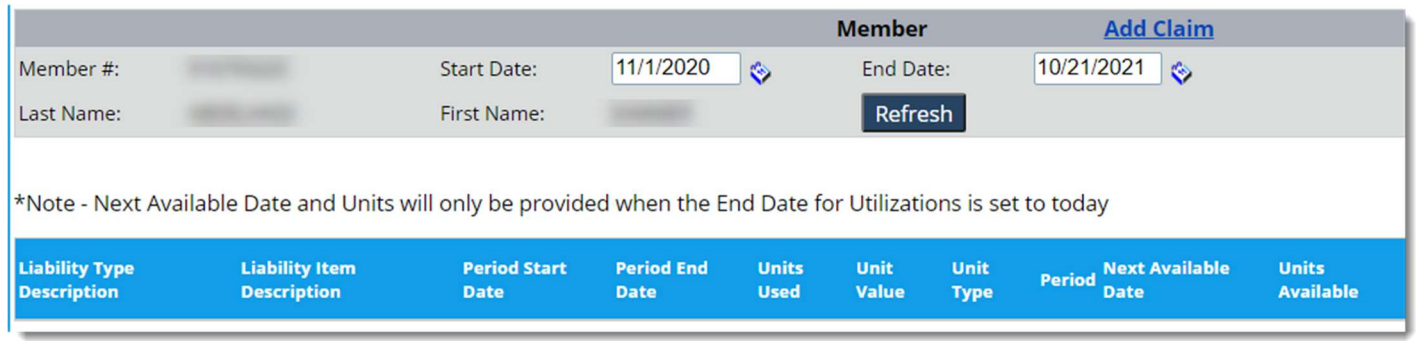

#### b. View Member Face sheet  $-360$  view of members medical history

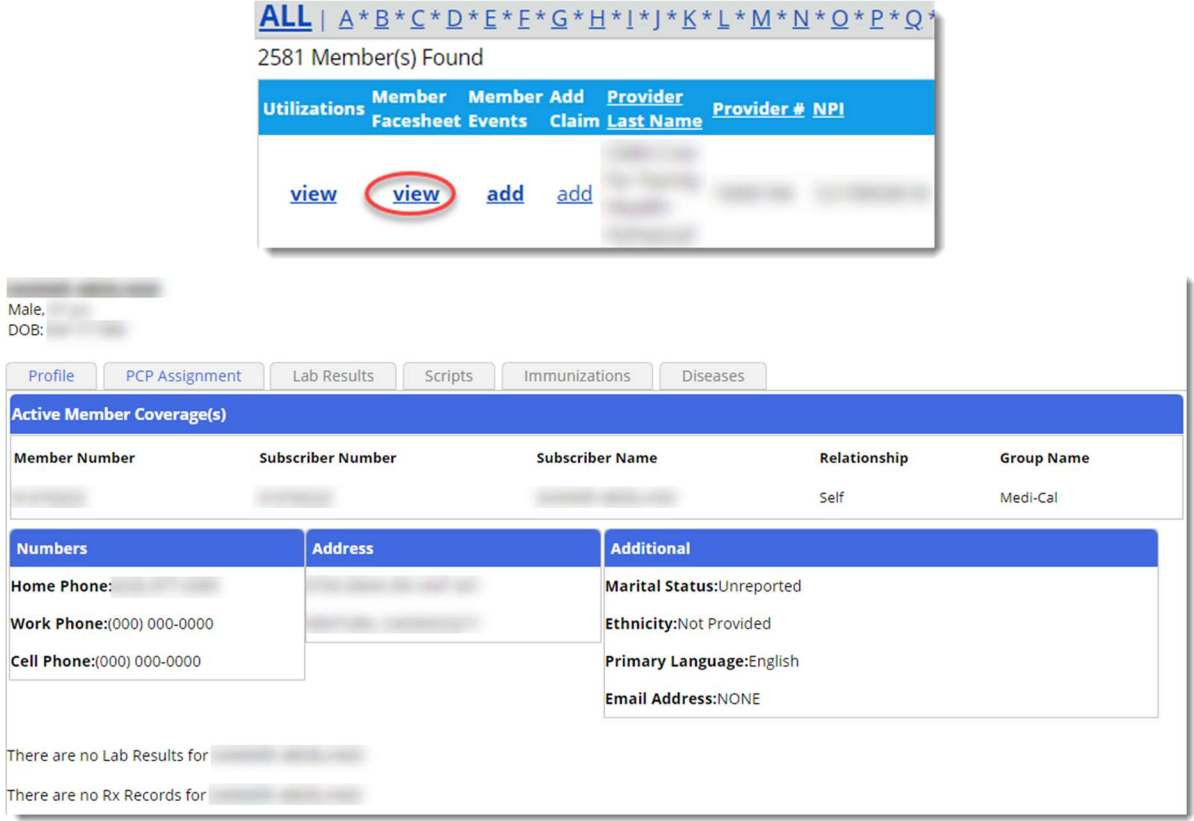

Note: if the facesheet doesn't pop-up or populate, please change your pop-up blocker settings under the internet options.

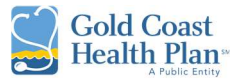

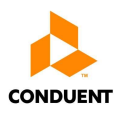

#### c. Add Member Events

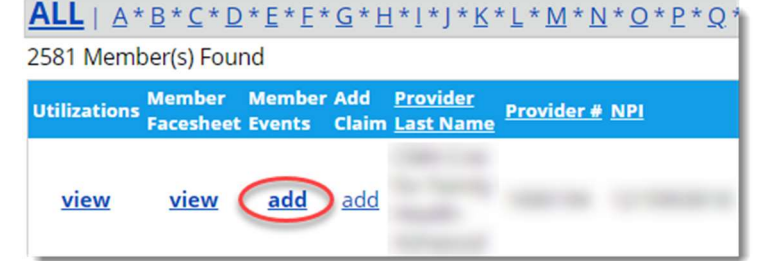

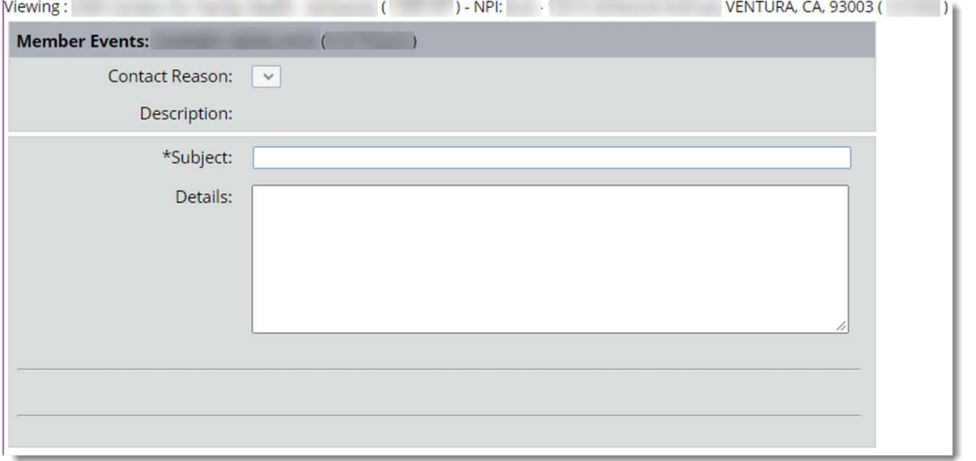

d. Add a Claim – once the user selects the coverage span dates, it will open the *Submit Claim* tab.

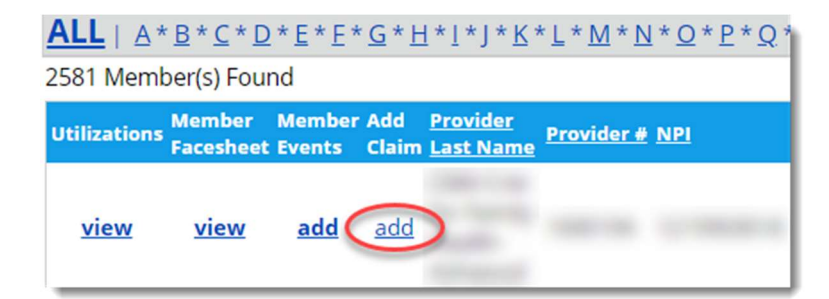

Please select a member coverage for the claim you would like to submit

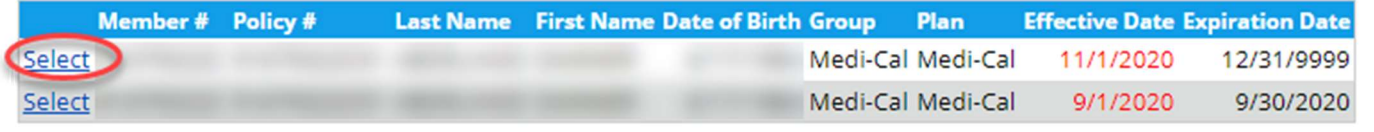

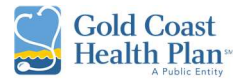

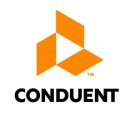

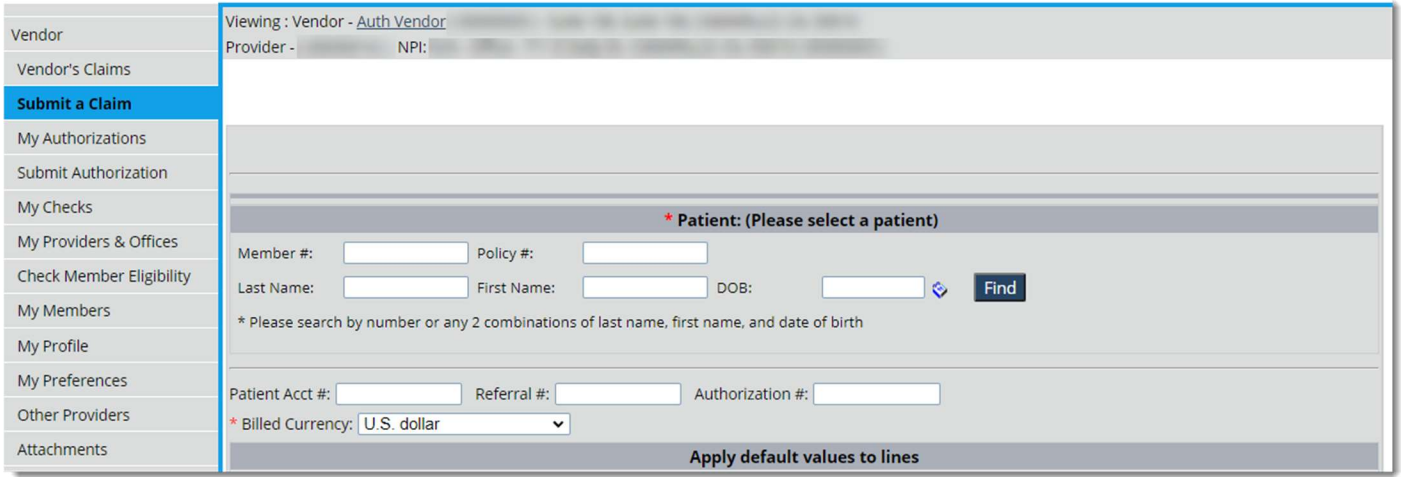

# My Profile

The My Profile tab allows the user to view their Vendor Information, Corporation Properties, pay to Addresses, Contracts, and Mapped Providers and Offices as it exists in the system. At the top of the page it will display the profile being viewed.

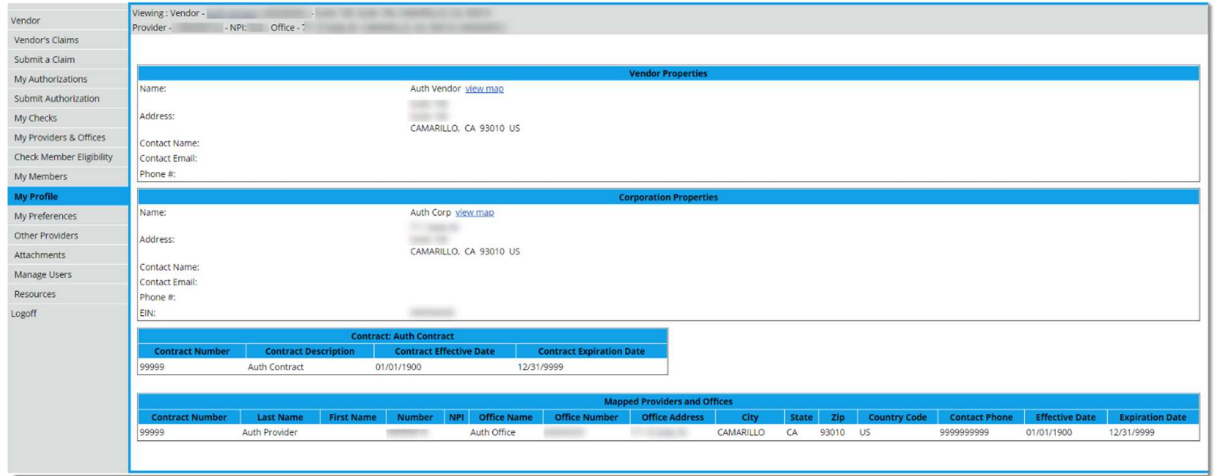

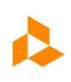

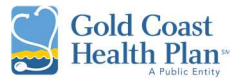

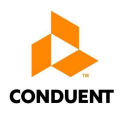

# **Other Providers**

The **Other Providers** tab allows the user to search for providers in the system, for the purpose of completing member referrals.

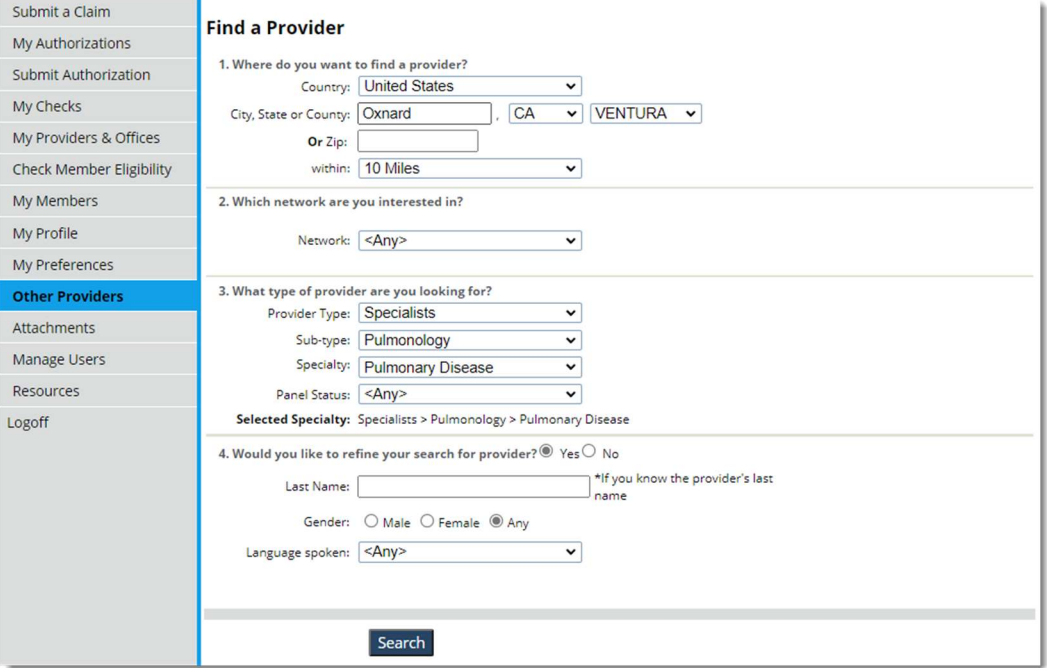

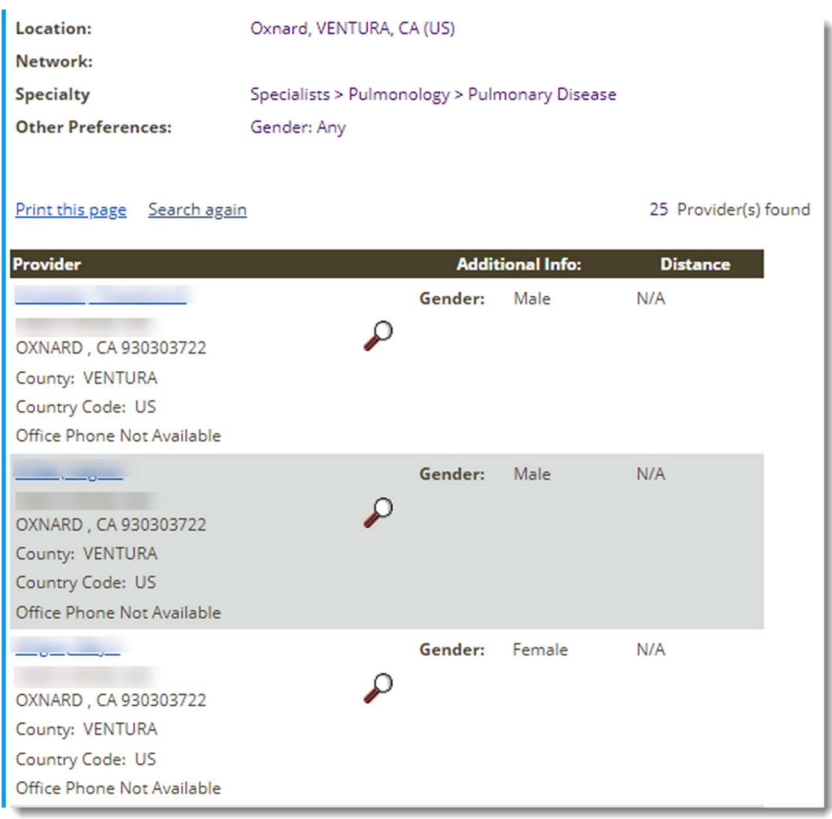

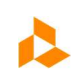

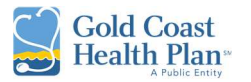

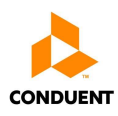

# **Attachments**

The **Attachments** tab allows the user to attach documents to their profile. These documents would be accessible through their profile to all other payer suite applications were permissioned.

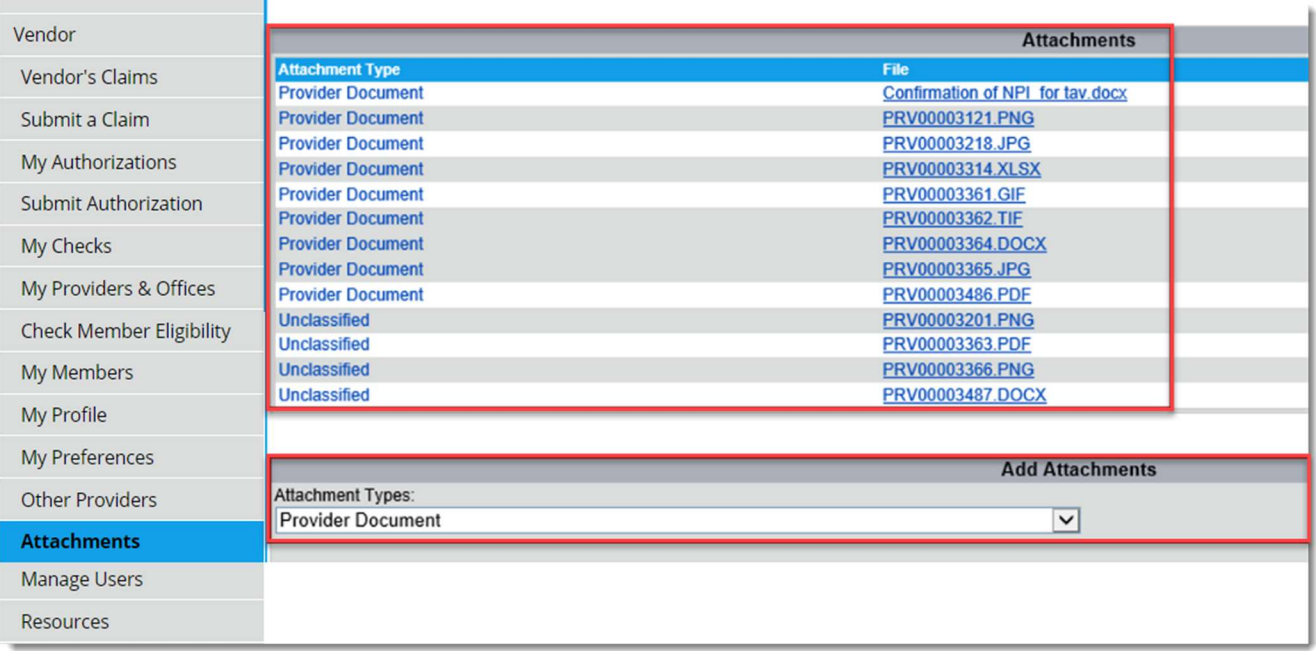

# Manage Users

The *Manage Users* tab allows the user to change/manage their own Username and Password, as well to create additional user logins to access the account online.

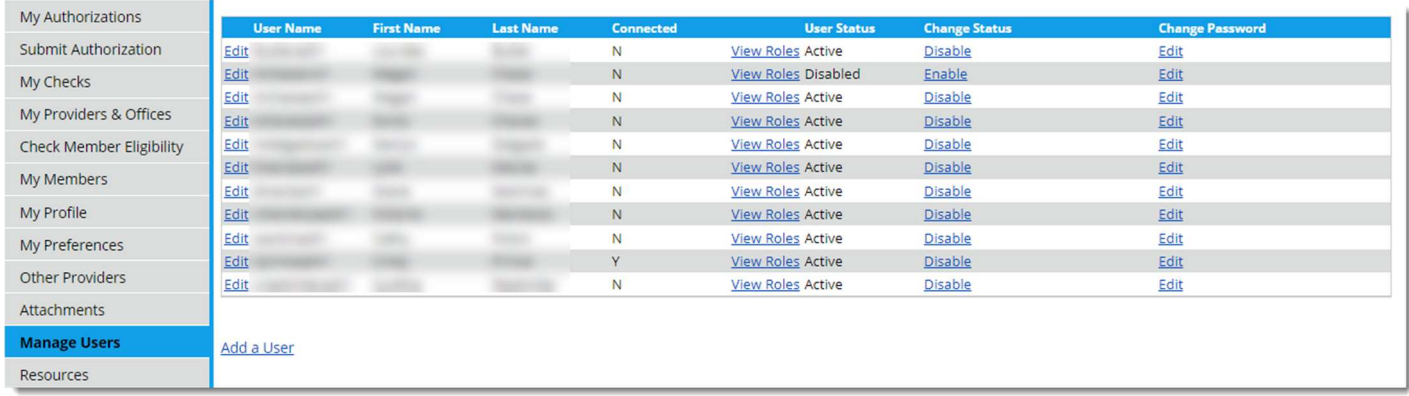

1. This is the method by which a Business Office Manager, Billing Specialist, or any other individual employed by the Vendor can create, edit, enable, disable, and change the password to an account.

Note: Only users who have a Primary Web account and Web vendor selected can create accounts.

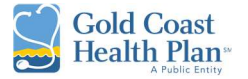

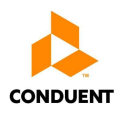

- 2. To add a user, click on the *Add a User* hyperlink.
	- a. A new screen will display; fill out all asterisk fields and finalize by clicking on the Add a User button.

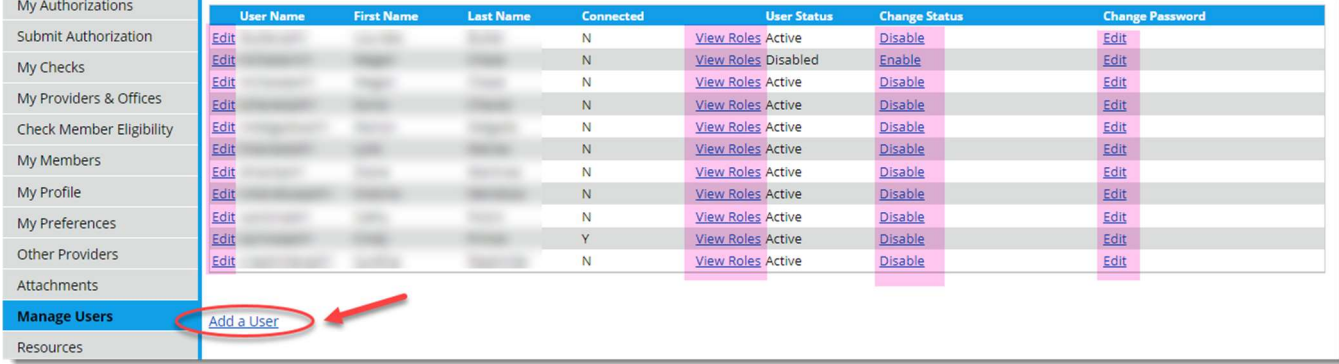

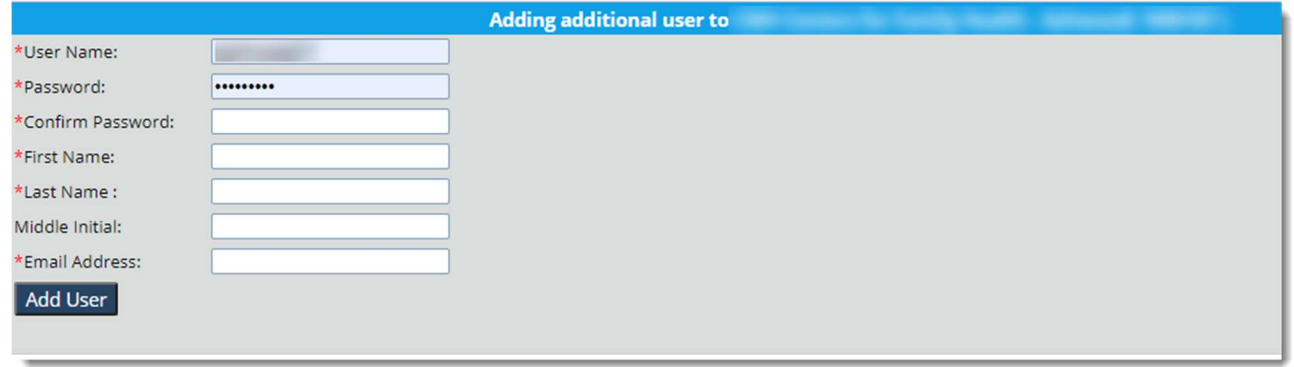

### **Resources**

The Resources tab allows the user to view links to information pertaining to the Vendor/Provider. This information can be other websites, an intranet page, PDFs, Word documents, or Excel spreadsheets.

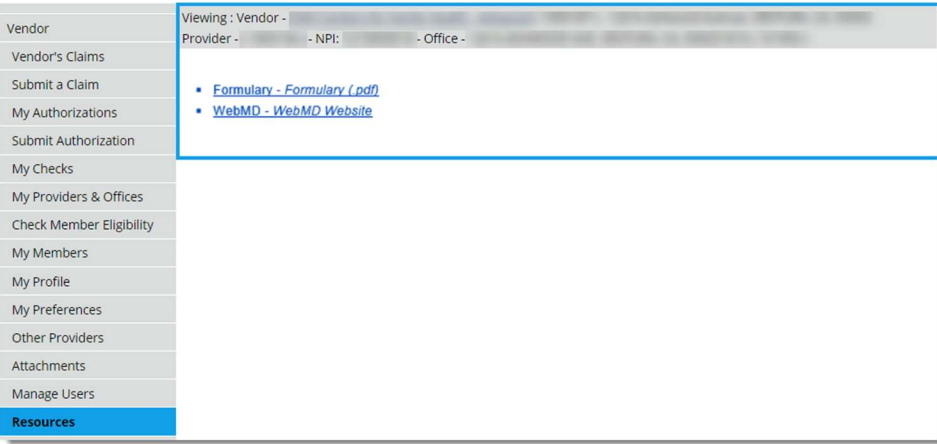

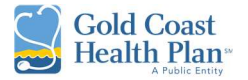

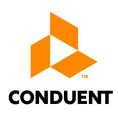

#### 6.0 CHANGE / FORGOT / RESET USERS PASSWORD

Should a user find that they forgot or need to change/reset their password, the following steps can be taken.

1. The user clicks on the **Forgot Password** hyperlink for instructions.

Tip: It is recommended for users to first contact their assigned super user and/or admin to have their password reset. If there are any further issues, if instructed then continue in contacting the Customer Service line 888-301-1228.

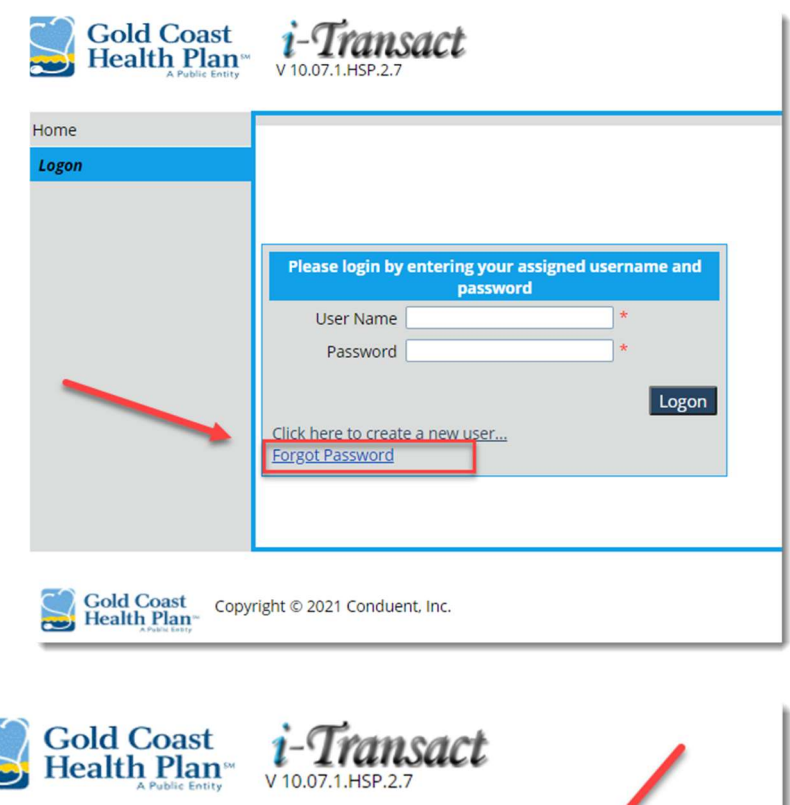

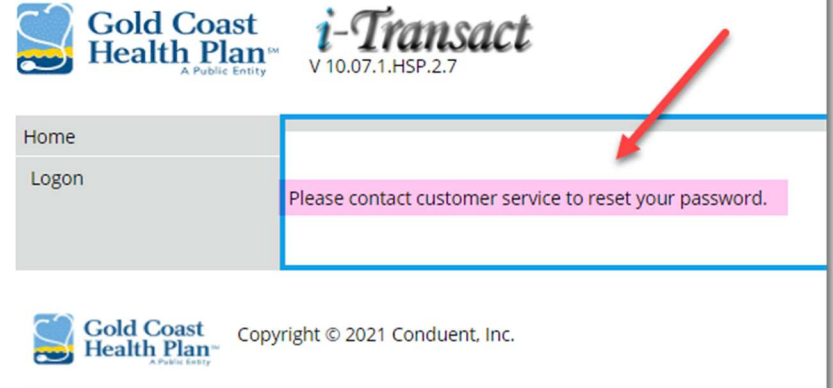

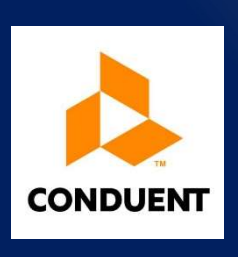

Authorized for External Use – Conduent Confidential

Maricela Alvarez-Montes Version 1.0 Rebecca Bocan-Fister Revised 10/26/2021